$\tilde{\mathbf{r}}$ 

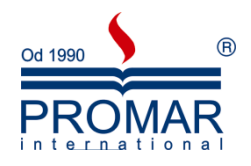

# *MICROSOFT EXCEL 2003*

# POZIOM PODSTAWOWY

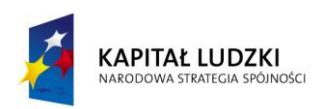

**UNIA EUROPEJSKA** EUROPEJSKI<br>EUROPEJSKI<br>FUNDUSZ SPOŁECZNY

*Cykl szkoleniowy realizowany jest w ramach projektu pn. "Wdrożenie strategii szkoleniowej", Programu Operacyjnego Kapitał Ludzki współfinansowanego ze środków Unii Europejskiej w ramach Europejskiego Funduszu Społecznego (Priorytet V, Działanie 5.1, Poddziałanie 5.1.1).*

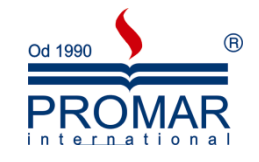

# Spis treści

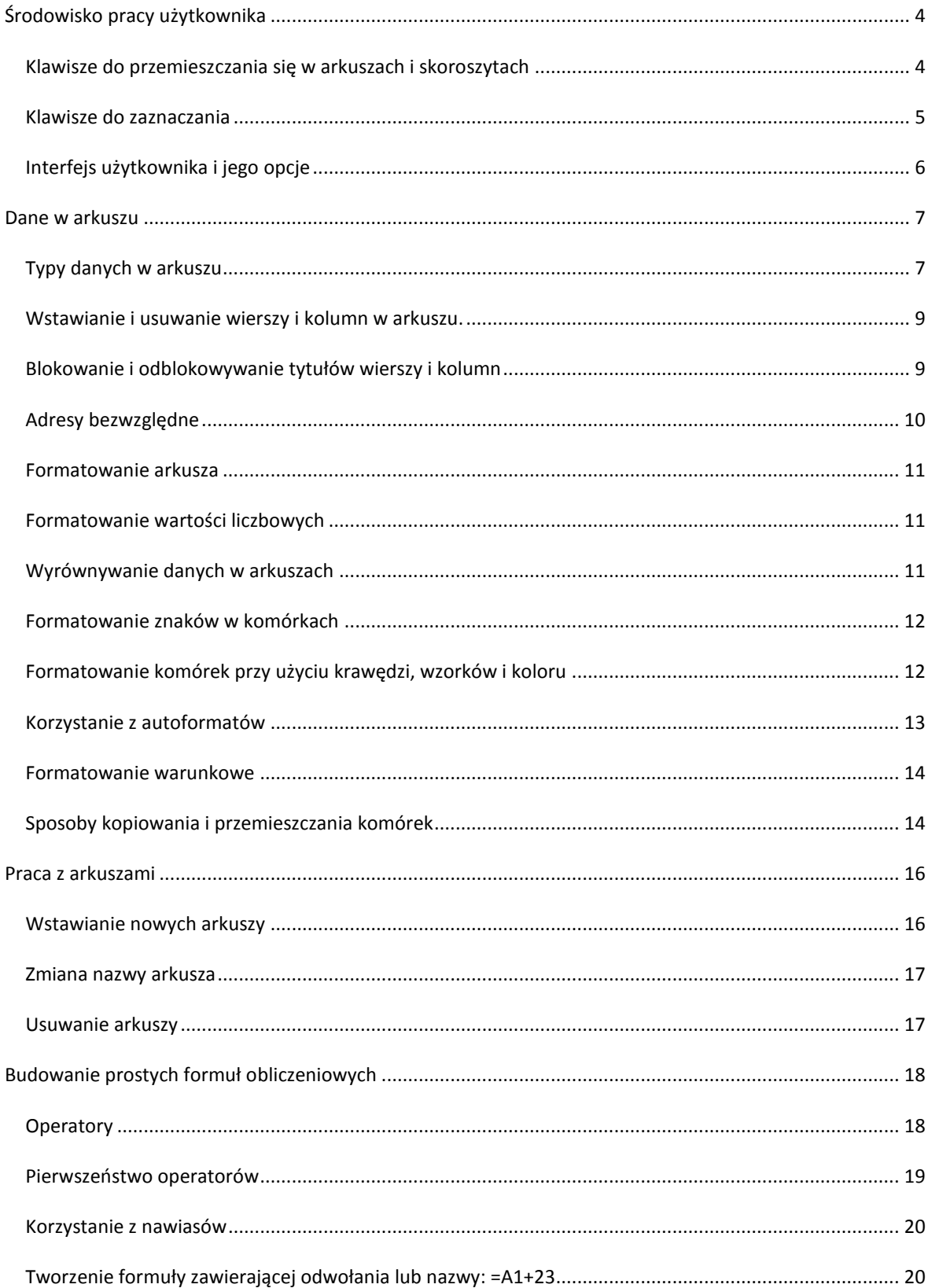

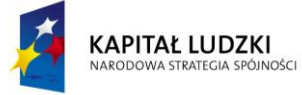

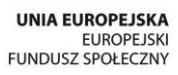

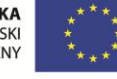

 $\sim$ 

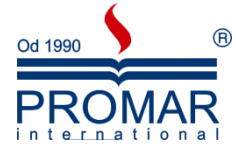

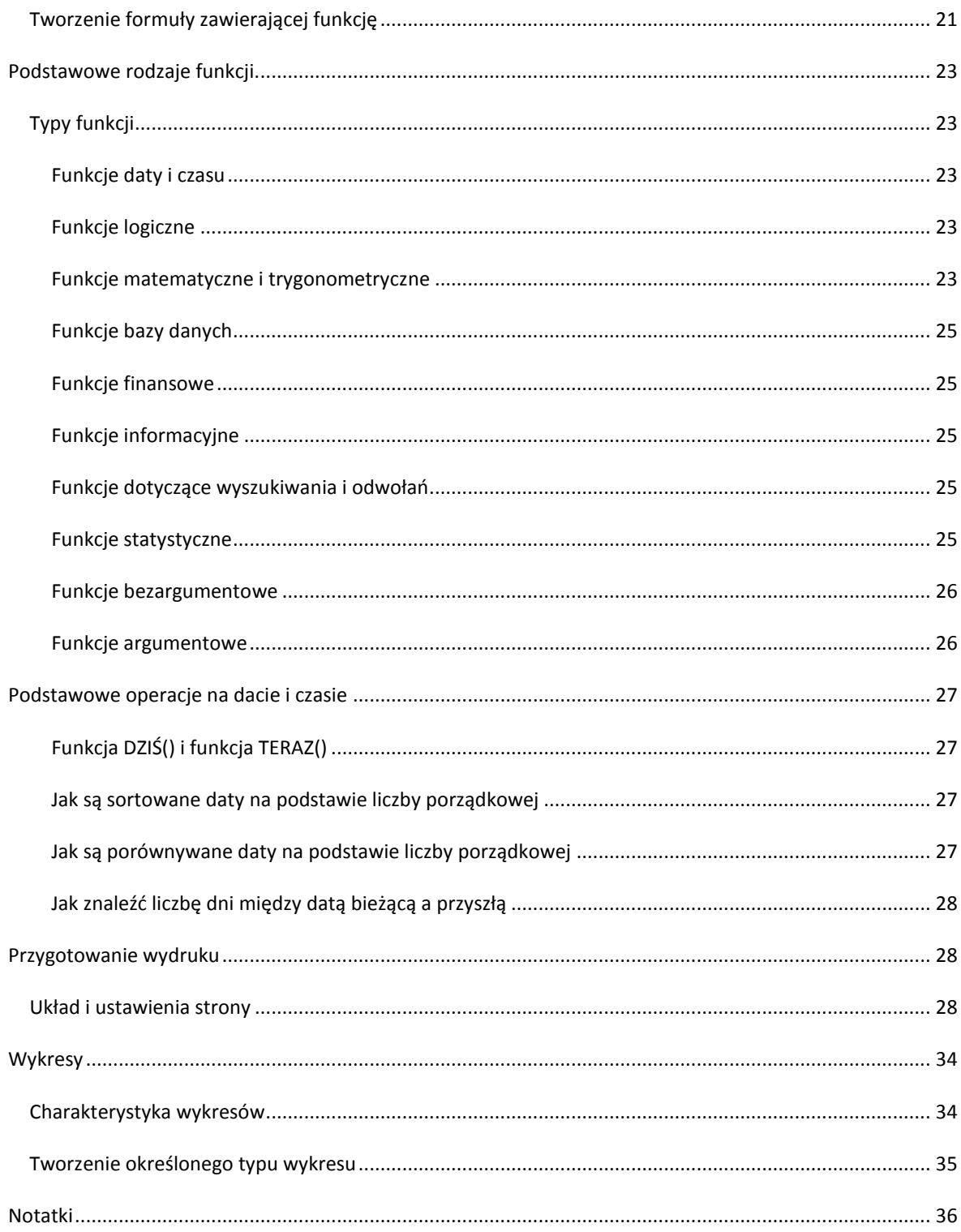

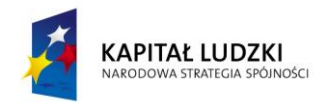

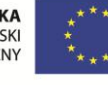

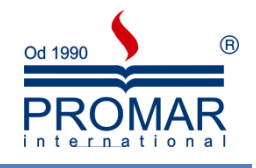

# <span id="page-3-0"></span>**ŚRODOWISKO PRACY UŻYTKOWNIKA**

 $\tilde{\mathbf{r}}$ 

Zanim zaczniemy pracę z Excelem, warto poznać podstawowe pojęcia związane z tym środowiskiem:

- **Arkusz kalkulacyjny** to siatka komórek składająca się z ponumerowanych wierszy i politerowanych kolumn.
- Na przecięciu wiersza i kolumny znajduje się **komórka**.
- Każda komórka w arkuszu ma ściśle określony **adres**, np.: A1, B21; AB247.
- **Skoroszyt** to dokument Excela (rozszerzenie\*.xls dla Exceal 2003 lub \*.xlsx dla Excela 2007). Skoroszyt składa się standardowo z trzech arkuszy.
- Do komórek można wpisywać tekst, liczby, adresy komórek, formuły i funkcje.
- Formuła to wzór według którego program będzie dokonywał obliczeń. Formuła może zawierać operatory arytmetyczne i logiczne oraz funkcje i adresy komórek.
- Operatory arytmetyczne:
	- $\bullet$  Suma  $\mu^{+}$ "
	- $\bullet$  Różnica ...
	- $\bullet$  Iloczyn "\*"
	- Iloraz "/"
- **Funkcja** to standardowy wzór formuły gotowy do zastosowania, np.: SUMA, ŚREDNIA
- **Zakres komórek** to blok danych wyznaczony adresami pierwszej i ostatniej komórki w bloku.
- Pojedynczą komórkę arkusza możemy wskazać (zaznaczyć) myszką na kilka sposobów:
	- najechać myszka na komórke i kliknać lewy przycisk myszy
	- z klawiatury wybierając klawisze strzałek, dzięki temu możemy przemieszczać selektor komórki w określone miejsce
	- wpisując dokładnie adres komórki w tzw. **polu nazwy** znajdującym się z lewej strony zaraz pod paskami narzędziowymi.

Szybkie odnajdowanie miejsc edycji możemy realizować za pomocą pasków przewijania pionowego i poziomego lub za pomocą klawiszy *PgDn* i *PgUp*. Pozostałe sposoby podane są poniżej w postaci kombinacji klawiszy specjalnych.

#### <span id="page-3-1"></span>KLAWISZE DO PRZEMIESZCZANIA SIĘ W ARKUSZACH I SKOROSZYTACH

- HOME Przechodzi do początku wiersza
- CTRL+HOME Przechodzi do początku arkusza
- CTRL+strzałka w górę Przechodzi w górę bieżącego obszaru danych
- CTRL+strzałka w dół Przechodzi w dół do krawędzi bieżącego obszaru danych
- CTRL+strzałka w lewo, prawo Przechodzi w lewo lub w prawo do krawędzi bieżącego obszaru danych
- PAGE DOWN Przechodzi w dół o jeden ekran
- PAGE UP Przechodzi w górę o jeden ekran
- ALT+PAGE DOWN Przechodzi w prawo o jeden ekran
- ALT+PAGE UP Przechodzi w lewo o jeden ekran
- CTRL+PAGE DOWN Przechodzi do następnego arkusza skoroszytu
- CTRL+PAGE UP Przechodzi do poprzedniego arkusza skoroszytu

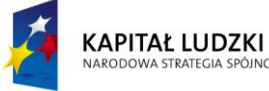

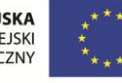

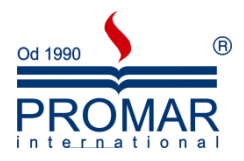

 TAB Przemieszcza pomiędzy odryglowanymi komórkami na zabezpieczonym arkuszu

# <span id="page-4-0"></span>KLAWISZE DO ZAZNACZANIA

 $\sim$ 

Aby zaznaczyć blok komórek do wykonania operacji na wielu komórkach jednocześnie naciskamy następujące kombinacje klawiszy:

- SHIFT+klawisz STRZAŁKI Rozszerza zaznaczony obszar o jedną komórkę
- SHIFT+HOME Rozszerza zaznaczony obszar do początku wiersza.
- CTRL+SHIFT+STRZAŁKI Rozszerza zaznaczony obszar do krawędzi bieżącego obszaru danych w kierunku strzałki
- CTRL+SHIFT+HOME Rozszerza zaznaczony obszar do początku arkusza
- CTRL+END Przechodzi do ostatniej komórki w arkuszu (dolny prawy róg)
- CTRL+SHIFT+END Rozszerza zaznaczony obszar do ostatniej komórki w arkuszu (dolny prawy róg)
- CTRL+KLAWISZ SPACJI Zaznacza całą kolumnę
	- SHIFT+KLAWISZ SPACJI Zaznacza cały wiersz
- CTRL+A Zaznacza cały arkusz
- SHIFT+PAGE DOWN Rozszerza zaznaczony obszar w dół o jeden ekran
- SHIFT+PAGE UP Rozszerza zaznaczony obszar w górę o jeden ekran
- CTRL+SHIFT+\* Zaznacza bieżący obszar
	- CTRL+SHIFT+SPACJIA Przy zaznaczonym obiekcie, zaznacza wszystkie obiekty arkusza
	- SCROLL LOCK Włącza lub wyłącza scroll lock
- END Włącza lub wyłącza tryb 'koniec'
- END, klawisz STRZAŁKI Przechodzi po jednym bloku danych w wierszu lub kolumnie
- END, SHIFT+STRZAŁKI Rozszerza zaznaczony obszar do kooca bloku danych w kierunku strzałki
- END, HOME Przechodzi do ostatniej komórki w arkuszu (prawy dolny róg)
- END, SHIFT+HOME Rozszerza zaznaczony obszar do ostatniej komórki w arkuszu (prawy dolny róg)

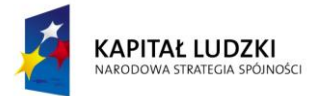

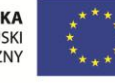

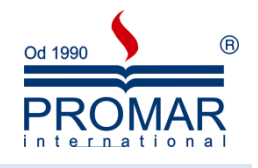

## <span id="page-5-0"></span>INTERFEJS UŻYTKOWNIKA I JEGO OPCJE

Elementy okna programu MS Excel 2003:

 $\sim$ 

- **Pasek tytułu** zawiera nazwę programu i tytuł arkusza (jeśli otwarty jest na cały ekran)
- Menu zawiera opcję rozwijalnych zestawów poleceń
- **•** Przyciski klawisze szybkiego uruchamiania różnych poleceń
- **Pasek edycyjny** miejsce edycji danych i adresy komórek
- **Obszar roboczy** zakres komórek w których umieszczamy dane i formuły
- **Zakładki arkuszy** zakładki kolejnych arkuszy skoroszytu
- **Pasek stanu** miejsce pojawiania się informacji o stanie arkusza

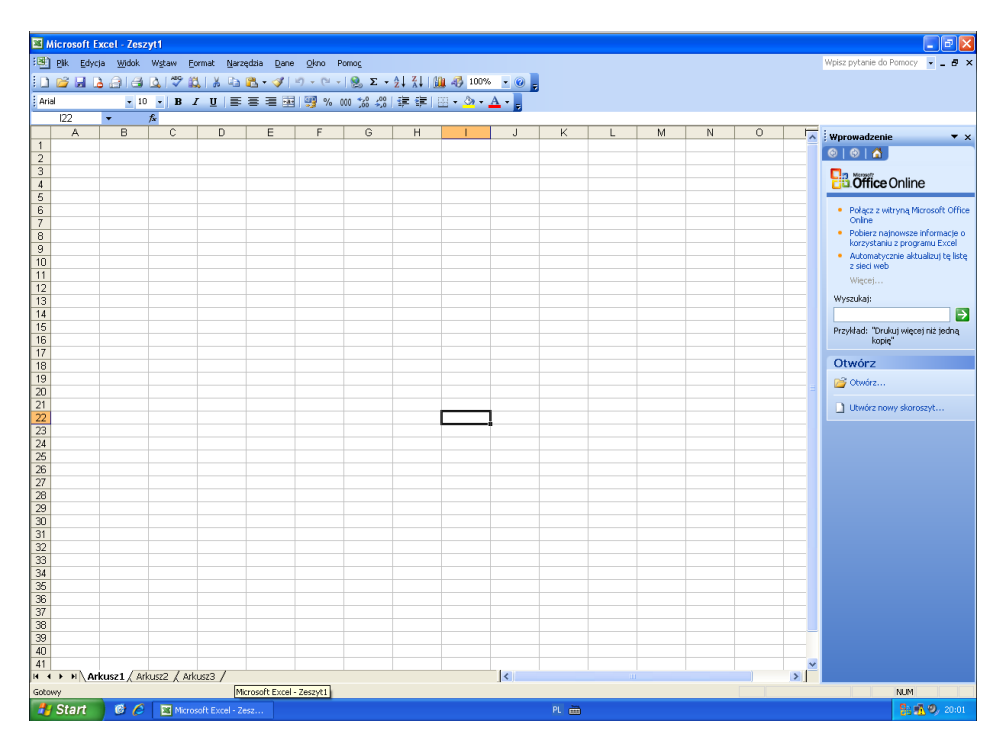

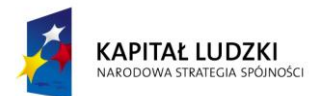

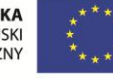

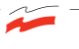

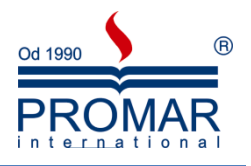

# <span id="page-6-0"></span>**DANE W ARKUSZU**

# <span id="page-6-1"></span>TYPY DANYCH W ARKUSZU

Do arkusza można wprowadzić następujące rodzaje danych:

#### **Wartości stałe**

Wartość stała to dane wpisywane bezpośrednio do komórki; może to być wartość numeryczna, wyrażająca datę, godzinę, walutę, wartość procentową, ułamek, przypis naukowy lub tekst. Wartości są stałe i nie zmieniają się jeśli komórka nie zostanie zaznaczona i wyedytowana.

#### **Formuły**

Formuła to szereg wartości stałych, adresów komórek, nazw, funkcji lub znaków operacji, które generują nową wartość z wartości istniejących. Formuły zawsze zaczynają się od znaku równości (=). Wartość będąca wynikiem formuły może się zmieniad wraz ze zmianami innych wartości w arkuszu.

#### **Liczby**

W celu wprowadzenia liczby jako wartości stałej, należy zaznaczyć komórkę i wpisać liczbę. Liczby mogą obejmować cyfry (od 0 do 9) oraz następujące znaki specjalne: + - (), / \$ % .  $\epsilon$ 

- Znaki plus wstawiane przed liczbami są pomijane.
- Liczby ujemne należy poprzedzać znakiem minus lub otaczać je nawiasami.

Po utworzeniu nowego arkusza, wszystkie komórki przybierają ogólny format liczbowy. Jeśli jest to możliwe, do wpisu automatycznie przypisywany jest poprawny format liczby. Na przykład, w przypadku wpisania liczby zawierającej znak dolara przed liczbą lub znak procenta po liczbie, format komórki jest automatycznie zmieniany na format walutowy lub procentowy, odpowiednio. Liczby wpisane do komórek są wyrównywane do prawej strony. W celu włączenia liczby do formuły, należy po prostu wpisać liczbę. W formułach nie można używać nawiasów do oznaczania liczb ujemnych, przecinków do rozdzielania tysięcy ani znaku dolara (\$) przed liczbą. Jeśli po liczbie wpisany zostanie znak procenta (%), zostanie on zinterpretowany jako operator procentowy (znak działania) i zostanie zachowany jako część formuły. W czasie przeliczania formuły, operator procentowy odnosi się do poprzedzającej liczby.

#### **Daty i godziny**

Program Microsoft Excel nie rozróżnia liter dużych i małych. Jeśli czas ma być wyświetlany w układzie zegara 12-godzinnego, wpisad parametr am (przed południem) lub pm (po południu); na przykład, 3:00 PM. Zamiast "am" lub "pm" można również wpisać "a" lub "p"; pomiędzy godziną i literą konieczne jest wstawienie spacji. Jeśli parametry "am" lub "pm" nie zostaną wpisane, program Microsoft Excel automatycznie wyświetla czas w formacie 24-godzinnym; na przykład, 15:00. Do tej samej komórki można wpisać zarówno datę jak i godzinę. Data musi zostać oddzielona od godziny spacją. Do wprowadzania dat można użyć ukośnika (/) lub znaku dzielenia (-).

Chod możliwe jest wyświetlenie dat i godzin w kilku różnych standardowych formatach, program Microsoft Excel przechowuje wszystkie daty jako liczby kolejne a godziny jako ułamki dziesiętne. Ponieważ daty i godziny wyświetlane są jako liczby, mogą zostać dodane, odjęte i włączone do innych działań na liczbach.

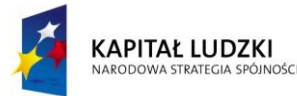

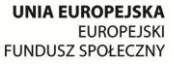

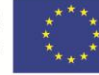

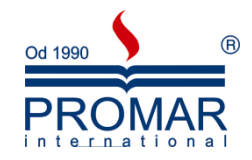

Poprzez zmianę formatu komórki na format Ogólny, sformatowana datę lub godzinę można oglądać jako liczbę kolejną lub jako ułamek dziesiętny. Program Microsoft Excel obsługuje dwa systemy daty: system 1900 i system 1904. Systemem domyślnym jest 1900. (Jest to również system daty wykorzystywany przez program Lotus 1-2-3.) Wprowadzenie liczb w formacie daty lub godziny bezpośrednio do formuły jest niemożliwe; data musi zostać wprowadzona jako tekst wyodrębniony cudzysłowem.

Daty wprowadzane w systemie dwucyfrowego roku w zakresie 00-29 rozumiane są jako 2000-2029 natomiast 30-99 jako 1930 – 1999, dlatego lepiej używad zapisu czterocyfrowego.

Wskazówka By uniknąć wprowadzenia formatu daty, wszystkie ułamki należy wprowadzać jako liczby mieszane (0 ½).

#### **Sposoby wprowadzania tekstu**

Tekst to litery lub dowolne połączenie liczb i liter. Dowolny zbiór znaków wprowadzony do komórki, który nie może zostać zinterpretowany jako liczba, formuła, data, godzina, wartość logiczna lub wartość błędu jest interpretowany jako tekst. W przypadku wprowadzania tekstu, znaki wyrównywane są do lewej strony komórki. W celu wprowadzenia tekstu, zaznaczyć komórkę i wpisać tekst. Komórka może zawierać maksymalnie 255 znaków. Możliwe jest formatowanie poszczególnych znaków w komórce.

Liczba może zostać wprowadzona jako tekst (na przykład lista kodów pocztowych). Można tego dokonać poprzez zastosowanie formatu tekstu do pustych komórek. Należy wybrać polecenie Formatowania komórek poprzez kliknięcie na zaznaczonych komórkach prawym przyciskiem myszy i wybranie z menu kontekstowego **Formatuj Komórki**, wybrad kartę **Liczba** a następnie zaznaczyd kategorię **Tekst** i kod formatu  $@.$  Innym sposobem wprowadzenia liczby jako tekstu jest poprzedzenie wpisywanych znaków apostrofem " **'** ". Jeśli wprowadzony ma zostad numer lotu na przykład TWA395, należy po prostu wpisad znaki. Jeśli zapis zawiera znaki nie będące liczbami, są one interpretowane jako tekst.

Można również wprowadzać tekst do formuł, wykresów i pól tekstowych. By wprowadzić tekst do formuł, należy ująć wpisywane znaki cudzysłów. Na przykład, formuła ="Sumy dla roku"&1994 wyświetlałaby tekst: "Sumy dla roku 1994". Tytuły wyświetlane na wykresach są traktowane jako tekst.

Przed zakończeniem pracy programu Microsoft Excel, wyświetlany jest komunikat z pytaniem czy wprowadzone i niezachowane zmiany mają zostać zachowane.

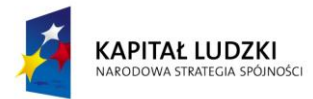

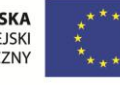

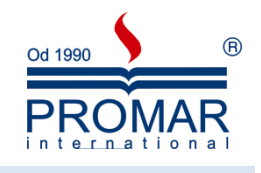

#### <span id="page-8-0"></span>WSTAWIANIE I USUWANIE WIERSZY I KOLUMN W ARKUSZU.

Najłatwiej wstawić lub usunąć używając prawego przycisku myszy na nagłówku kolumny lub wiersza. W menu Wstaw również odnajdziemy polecenia Wiersze, Kolumny.

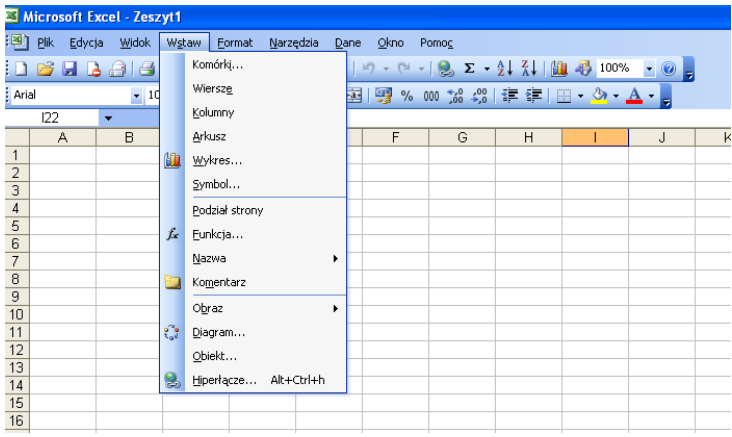

Zmiana wysokości wiersza i szerokości kolumny dokonywana jest poprzez uchwyty na podziałach kolumn i wierszy lub prawy przycisk myszy i opcja **Szerokośd kolumny**.

## <span id="page-8-1"></span>BLOKOWANIE I ODBLOKOWYWANIE TYTUŁÓW WIERSZY I KOLUMN

Przy bardzo dużych listach danych warto skorzystać z tzw. Opcji Zablokuj okienka, która pozwala zablokować jeden lub kilka górnych wierszy lub jedną, kilka kolumn z lewej strony w arkuszu tak, by przy przewijaniu wierszy lub kolumn te zablokowane były cały czas na tej samej pozycji. Opcję tą stosuje się często np. przy zdefiniowanych przez użytkownika nagłówkach wierszy w listach, czy bazach danych.

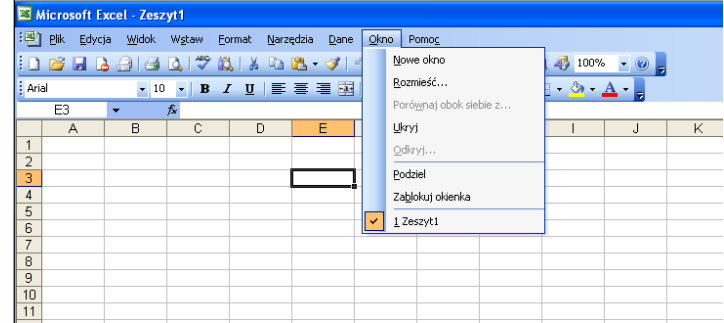

Aby np. zablokowad pierwszy wiersz i pierwszą kolumnę zaznacz komórkę B2 i wybierz z menu **Okno** polecenie **Zablokuj okienka**.

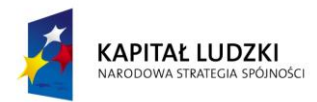

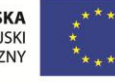

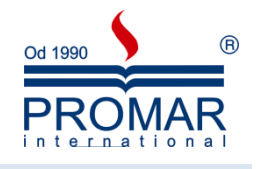

## <span id="page-9-0"></span>ADRESY BEZWZGLĘDNE

 $\sim$ 

Adresowanie bezwzględne umożliwia blokowanie adresów co powoduję, że nie zmieniają się podczas kopiowania i tworzenia serii.

- 1. Zaznacz komórkę zawierającą formułę.
- 2. Na pasku formuły (pasek formuły: Pasek u góry okna programu Excel, który służy do wprowadzania i edytowania wartości i formuł w komórkach i na wykresach. Wyświetlana jest w nim wartość stała lub formuła przechowywana w komórce aktywnej.)  $\frac{f_{\mathbf{x}}}{\sqrt{x}}$  zaznacz odwołanie, które chcesz zmienić.
- 3. **Naciskaj klawisz F4, aby przełączad się między kombinacjami.**

W poniższej tabeli opisany jest sposób aktualizowania typu odwołania, gdy formuła zawierająca odwołanie jest kopiowana o dwie komórki niżej i o dwie komórki w prawo.

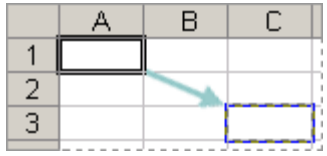

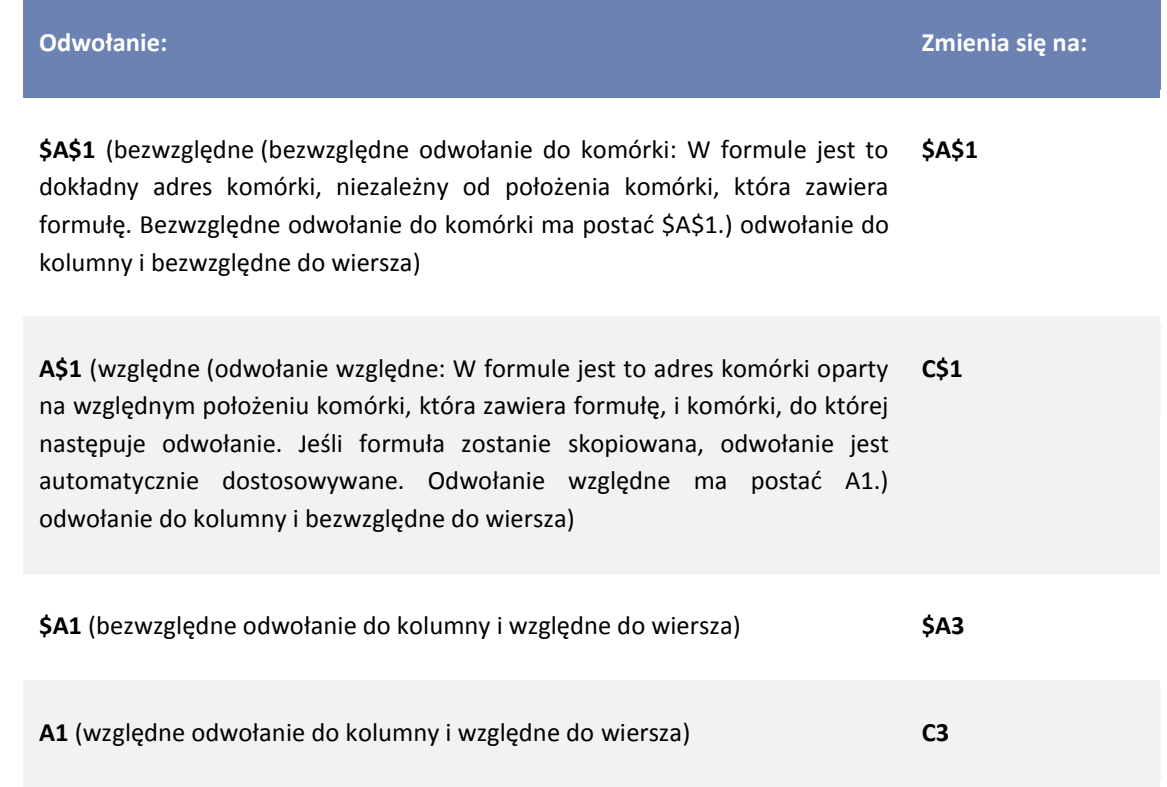

Formuły można kopiować również do sąsiednich komórek, używając [uchwytu wypełniania](javascript:AppendPopup(this,) (niewielki, czarny kwadracik "plusik" [w prawym dolnym rogu zaznaczenia\)](javascript:AppendPopup(this,). Gdy użytkownik wskaże uchwyt wypełnienia, wskaźnik przybiera postać czarnego krzyżyka.)  $\Box$ 

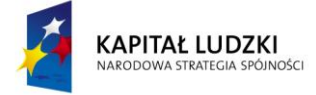

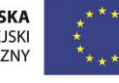

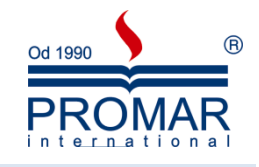

#### <span id="page-10-0"></span>FORMATOWANIE ARKUSZA

 $\sim$ 

Wszystkie komórki nowo utworzonego arkusza przybierają ogólny format liczbowy oraz standardowe wyrównanie i inne atrybuty. Wygląd naszych komórek możemy zmienid używając opcji **Formatuj komórki** z menu prawego przycisku myszy lub z menu **Format**, polecenie **Komórki** (klawisz skrótu Ctrl+1).

#### <span id="page-10-1"></span>FORMATOWANIE WARTOŚCI LICZBOWYCH

Jeśli jest to możliwe, wpisanemu ciągowi znaków automatycznie przypisywany jest poprawny format liczbowy. Na przykład, w przypadku wpisu zawierającego znak dolara przed liczbą lub znak procenta po liczbie, format liczby jest automatycznie zmieniany z formatu ogólnego na format walutowy lub procentowy - odpowiednio. Format liczby może zostad zastąpiony formatem wbudowanym lub własnym formatem liczbowym utworzonym przez użytkownika. Wzorce formatów liczbowych mogą zawierać do czterech sekcji rozdzielonych średnikami. Sekcje te definiują format liczb dodatnich, ujemnych, wartości zerowych i tekstu. Formaty obejmujące kolor (czerwony) wyświetlają liczby ujemne w kolorze czerwonym (dotyczy monitorów kolorowych).

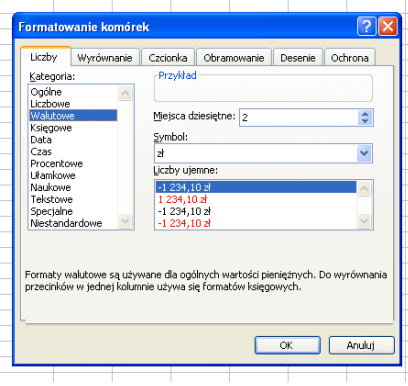

## <span id="page-10-2"></span>WYRÓWNYWANIE DANYCH W ARKUSZACH

Można zmienić wyrównanie liczb i znaków w komórce. Zawartość komórek można wyrównać do lewej, do prawej lub wyśrodkowad. Wszystkie komórki nowego arkusza mają format Ogólny, który automatycznie wyrównuje liczby do prawej, tekst do lewej i wyśrodkowuje wartości logiczne i wartości błędów. W ramce Orientacja ustawiamy tekst pod kątem i Sterujemy tekstem.

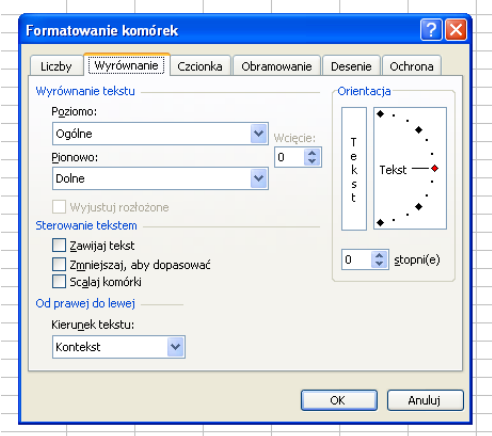

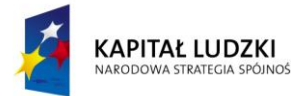

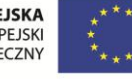

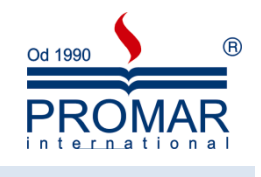

### <span id="page-11-0"></span>FORMATOWANIE ZNAKÓW W KOMÓRKACH

 $\tilde{\mathbf{r}}$ 

Można zaznaczyć komórki a następnie zastosować formaty do wszystkich zapisów tekstowych w tych komórkach. Można też sformatować poszczególne znaki w komórkach zawierających tekst. Pierwszy znak danego słowa może być na przykład większy i pogrubiony. Możemy zmieniać czcionki, wielkości i koloru znaków, podkreślanie zawartości komórki oraz korzystać z indeksu górnego i dolnego.

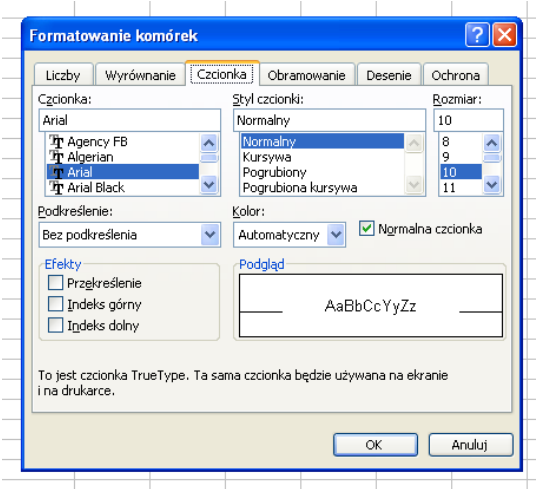

## <span id="page-11-1"></span>FORMATOWANIE KOMÓREK PRZY UŻYCIU KRAWĘDZI, WZORKÓW I KOLORU

Możliwe jest otoczenie komórek krawędziami i sformatowanie komórek przy użyciu wzorków i kolorów. Krawędzie komórek mogą być dowolnym połączeniem linii pionowych i poziomych z lewej i prawej strony, z góry lub z dołu.

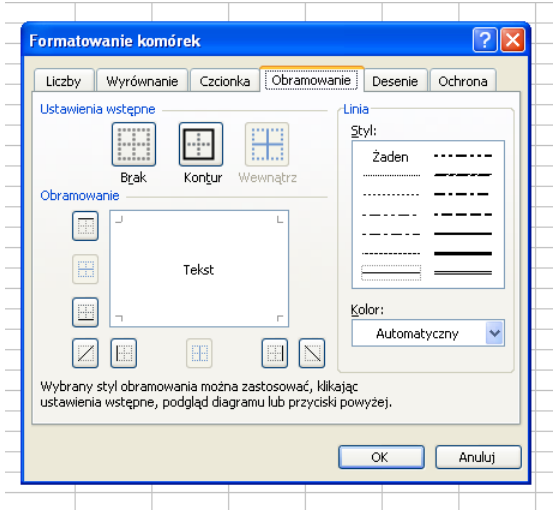

Komórki można wypełnić kolorem lub wzorem korzystając z kolejnej zakładki Desenie okna Formatowanie komórek.

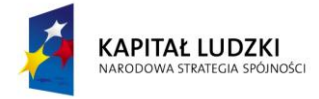

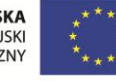

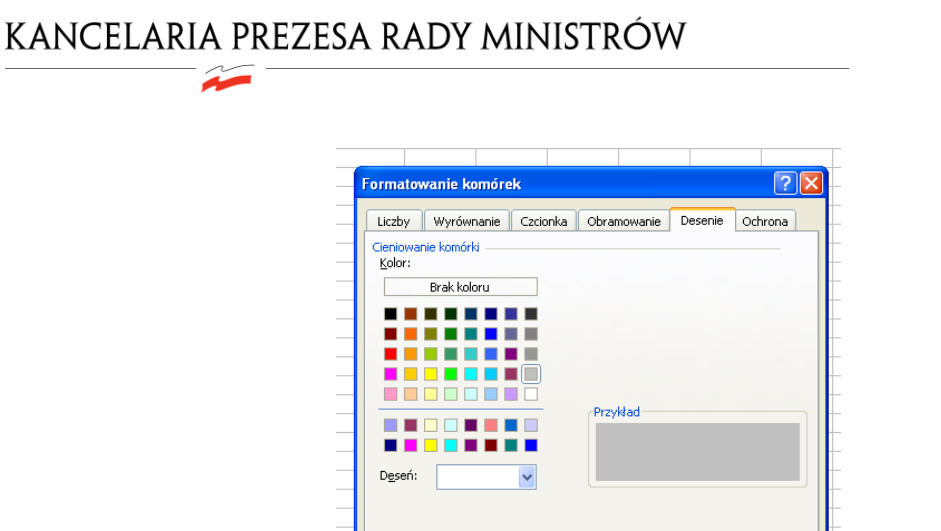

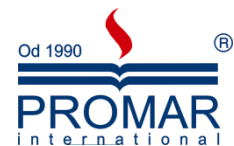

# <span id="page-12-0"></span>KORZYSTANIE Z AUTOFORMATÓW

Program Microsoft Excel posiada wbudowane formaty zakresu, zwane autoformatami, które pozwalają na ich automatyczne zastosowanie do zaznaczonych zakresów danych. Formaty te są pomocne w nadaniu arkuszowi bardziej profesjonalnego wyglądu, ułatwiają prezentację danych i zwiększają ich czytelność. Wywołane mogą być za pomocą opcji **Autoformatowanie** z menu Format:

 $\overline{\alpha}$ 

Anuluj

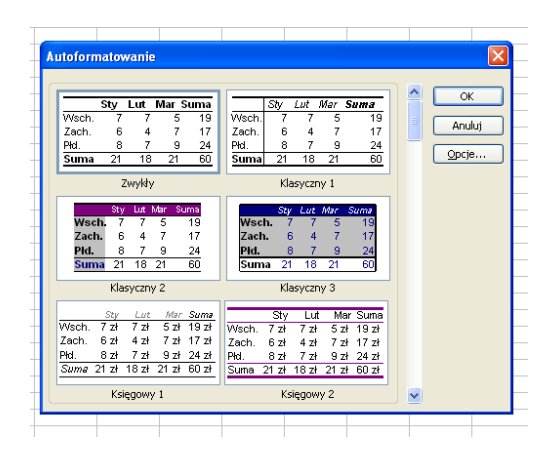

Autoformaty to połączenia formatów liczb, wyrównań, czcionek, krawędzi, wzorków, kolorów, szerokości kolumn i wysokości wierszy. Po zaznaczeniu zakresu i zastosowaniu autoformatu, automatycznie określane są poziomy uogólnienia i szczegółowości zaznaczonych zakresów i stosowane są odpowiednie format. Każdy autoformat może obejmować połączenie wszystkich lub wybranych formatów tak, by zachować formaty już zastosowane do danego zakresu.

Jeśli formaty są po prostu kopiowane z jednej komórki lub zakresu do innej komórki lub zakresu, można do tego użyć przycisku "Malarz formatów".

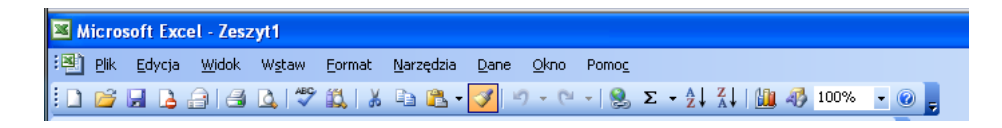

Aby powtarzać wklejanie wystarczy dwukrotnie kliknąć na ten klawisz. Klawsz **ESC** kończy użycie narzędzia.

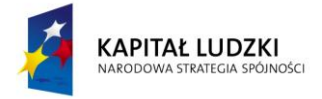

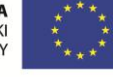

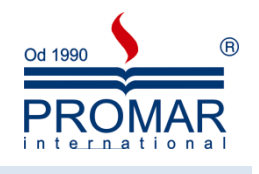

## <span id="page-13-0"></span>FORMATOWANIE WARUNKOWE

 $\sim$ 

Jeśli chcemy wyróżnić komórki spełniające określone kryteria innym formatowaniem niż pozostałe to możemy posłużyd się formatowaniem warunkowym. Opcja ta daje możliwośd ustawienia do 3 różnych warunków.

Po zaznaczeniu odpowiedniego zakresu komórek odnajdujemy opcję **Formatowanie warunkowe** w menu **Format** i tworzymy reguły, przypisując formaty

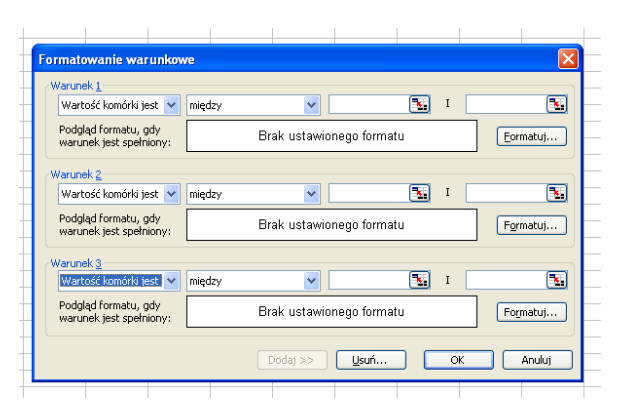

Po zatwierdzeniu obserwujemy dynamicznie zmieniające się formatowanie komórek. Jeśli zawartość komórek zmieni się to adekwatnie zmieni się ich sformatowanie. Dzięki temu możemy kontrolować wyniki formuł i w łatwy sposób odszukiwać specyficzne wartości.

## <span id="page-13-1"></span>SPOSOBY KOPIOWANIA I PRZEMIESZCZANIA KOMÓREK

Zmiana położenia komórek arkusza jest możliwa poprzez kopiowanie lub przemieszczanie komórek do innej części tego samego arkusza, do innego arkusza lub do innej aplikacji.

W czasie kopiowania komórki, zawartość komórek jest kopiowana i wklejana w nowym miejscu. W przypadku wycinania, komórki i ich zawartość zostaje usunięta z aktualnego położenia i wklejona w innym miejscu. Możliwe jest wstawienie komórek kopiowanych lub przemieszczanych pomiędzy istniejącymi komórkami lub możliwe jest wklejenie komórek na istniejące komórki. Istnieje kilka sposobów kopiowania lub przenoszenia komórek. Można użyć poleceń Wytnij, Kopiuj i Wklej, przycisków z pasków narzędzi lub klawiszy skrótu jeśli komórki kopiowane są lub przemieszczane na dużym arkuszu, do innych arkuszy skoroszytu lub do innego okna bądź aplikacji.

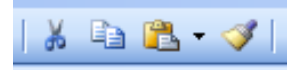

Aby skopiować lub wyciąć najpierw musimy zaznaczyć blok komórek, kliknąć wytnij lub kopiuj a po wskazaniu komórki docelowej kliknąć wklej.

Podczas wycinania i kopiowania można korzystać też z menu prawego klawisza:

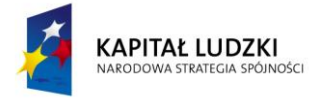

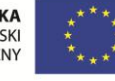

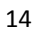

 $\sim$ 

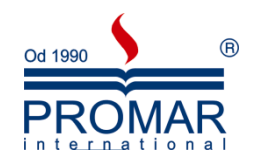

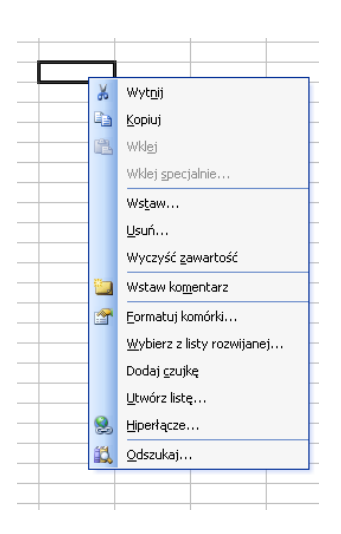

W przypadku kopiowania lub przemieszczania komórek na "krótkich odcinkach" arkusza, do kopiowania i przemieszczania komórek można użyć myszy wskazując brzeg komórki. Przytrzymanie klawisza Control powoduje kopiowanie.

Gdy chcemy wyspecyfikować co ma być wklejone, czy ma być wykonana jakaś operacja matematyczna na wklejanych danych używamy opcji **Wklej specjalnie**:

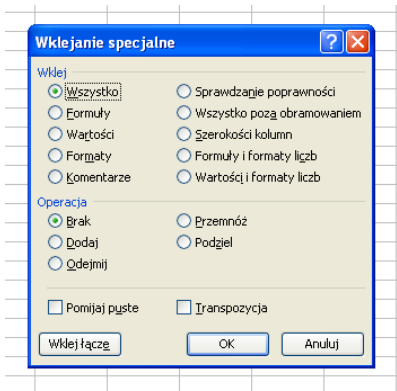

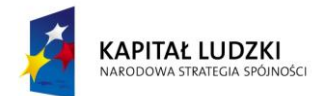

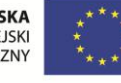

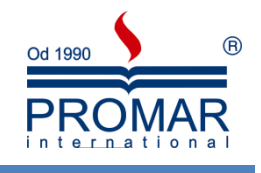

## <span id="page-15-0"></span>**PRACA Z ARKUSZAMI**

**FE** 

Domyślnie nowy skoroszyt w programie Microsoft Office Excel zawiera trzy arkusze. Można jednak wstawiać dodatkowe arkusze kalkulacyjne (i arkusze innych typów, takie jak arkusz wykresu) lub usuwać arkusze stosownie do potrzeb. Można także zmienić liczbę arkuszy wyświetlanych domyślnie w nowym skoroszycie.

Na karcie arkusza u dołu ekranu jest wyświetlana nazwa (tytuł) arkusza. Domyślnie arkusze noszą nazwy *Arkusz1*, *Arkusz2* i tak dalej, ale każdemu arkuszowi można nadad odpowiedniejszą nazwę.

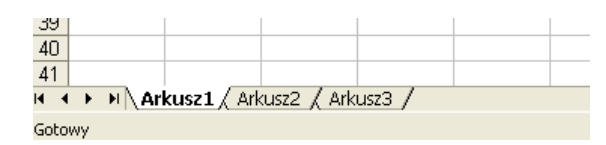

## <span id="page-15-1"></span>WSTAWIANIE NOWYCH ARKUSZY

Aby wstawid nowy arkusz, wykonaj jedną z następujących czynności:

1. Aby szybko wstawić nowy arkusz na końcu istniejących arkuszy, kliknij polecenie Arkusz z menu Wstaw.

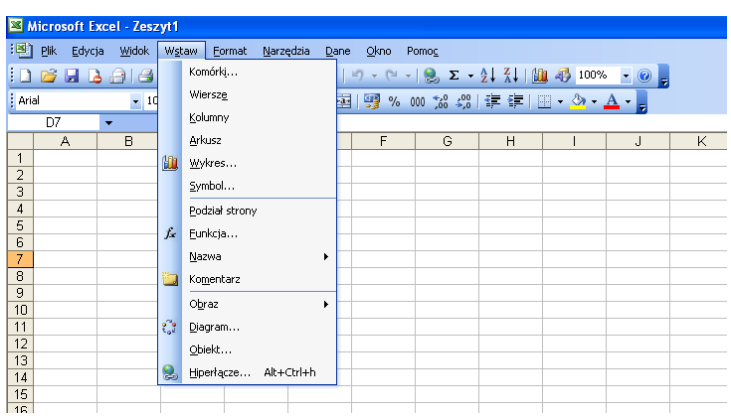

2. Aby wstawić nowy arkusz przed istniejącym już arkuszem, zaznacz ten arkusz i jak wyżej wybierz z menu Wstaw polecenie Arkusz.

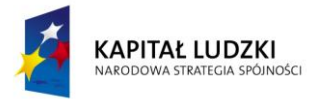

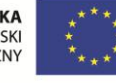

# $\sim$

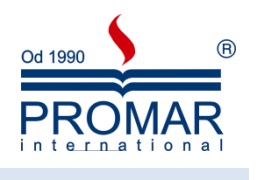

## <span id="page-16-0"></span>ZMIANA NAZWY ARKUSZA

Na pasku **kart arkusza** kliknij prawym przyciskiem myszy kartę arkusza, którego nazwę chcesz zmienić, a następnie kliknij polecenie Zmień nazwę.

> 近时迈班环班班班班路和 Wstav Usuń Zmień nazw Przenieś lub kopiuj... Zaznacz wszystkie arkusze Kolor karty. 1 Myswietl kod<br>
> 1 Myswietl kod<br>
> 1 Myskusz3 / Arkusz2 **Arkusz4 / Arkusz3** /

Zaznacz bieżącą nazwę, a następnie wpisz nową nazwę i zatwierdź klawiszem Enter.

## <span id="page-16-1"></span>USUWANIE ARKUSZY

Zaznacz arkusze, które chcesz usunąć.

#### **Aby zaznaczyd następujące elementy**

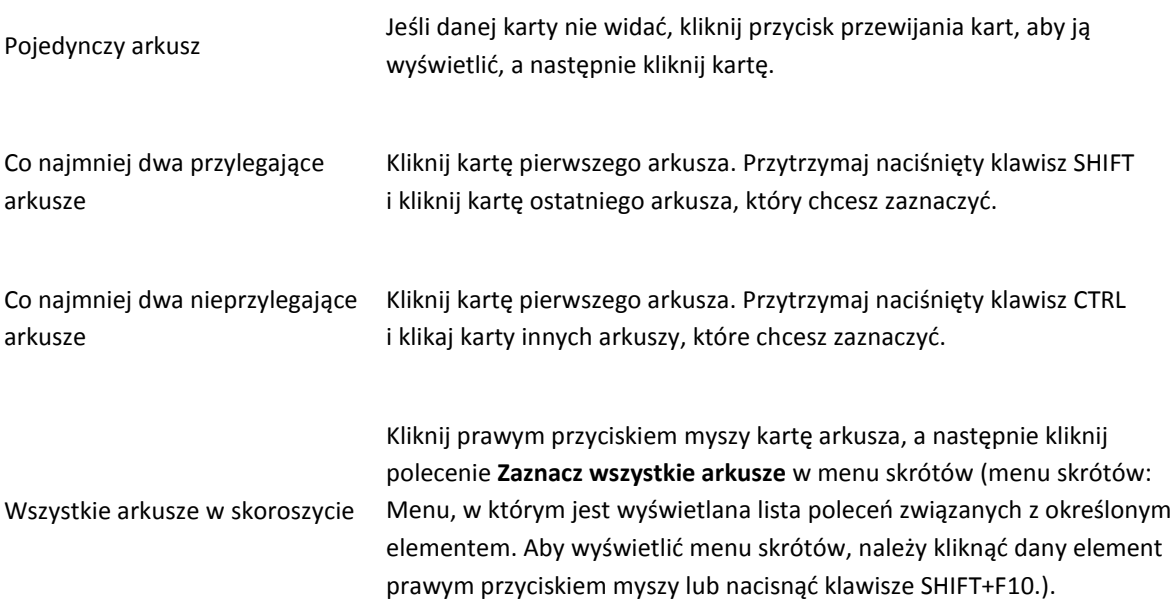

Po zaznaczeniu kilku arkuszy na pasku tytułu u góry arkusza jest wyświetlany napis [Grupa]. Aby anulować zaznaczenie wielu arkuszy w skoroszycie, należy kliknąć dowolny, niezaznaczony arkusz. Jeśli żaden niezaznaczony arkusz nie jest widoczny, należy kliknąć prawym przyciskiem myszy zaznaczony arkusz, a następnie kliknąć w menu skrótów polecenie Rozgrupuj arkusze.

Wystarczy kliknąć prawym przyciskiem myszy kartę arkusza przeznaczonego do usunięcia lub kartę arkusza dowolnego z arkuszy zaznaczonych w celu usunięcia i kliknąć polecenie Usuń.

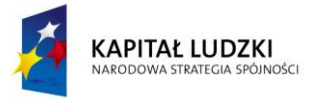

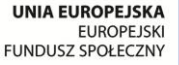

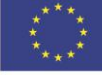

 $\sim$ 

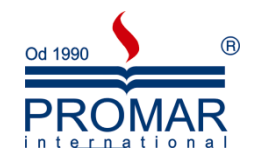

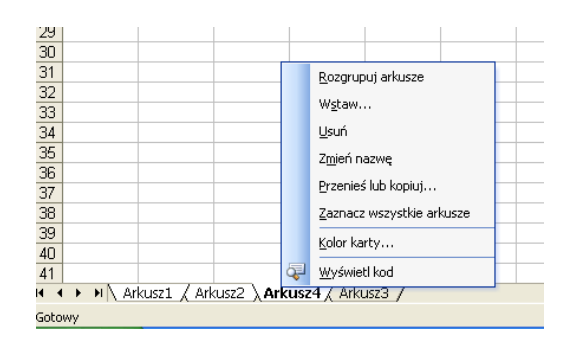

## <span id="page-17-0"></span>**BUDOWANIE PROSTYCH FORMUŁ OBLICZENIOWYCH**

Formuły są to równania, które wykonują obliczenia na wartościach zawartych w arkuszu. Formuła musi się zaczynać od znaku równości (=). Na przykład poniższa formuła mnoży 2 przez 3, a do wyniku dodaje 5.

#### *=5+2\*3*

## <span id="page-17-1"></span>**OPERATORY**

Poniższe formuły zawierają operatory -znaki lub symbole, które określają typ obliczenia, jakie ma być przeprowadzane w wyrażeniu. Wyróżnia się operatory:

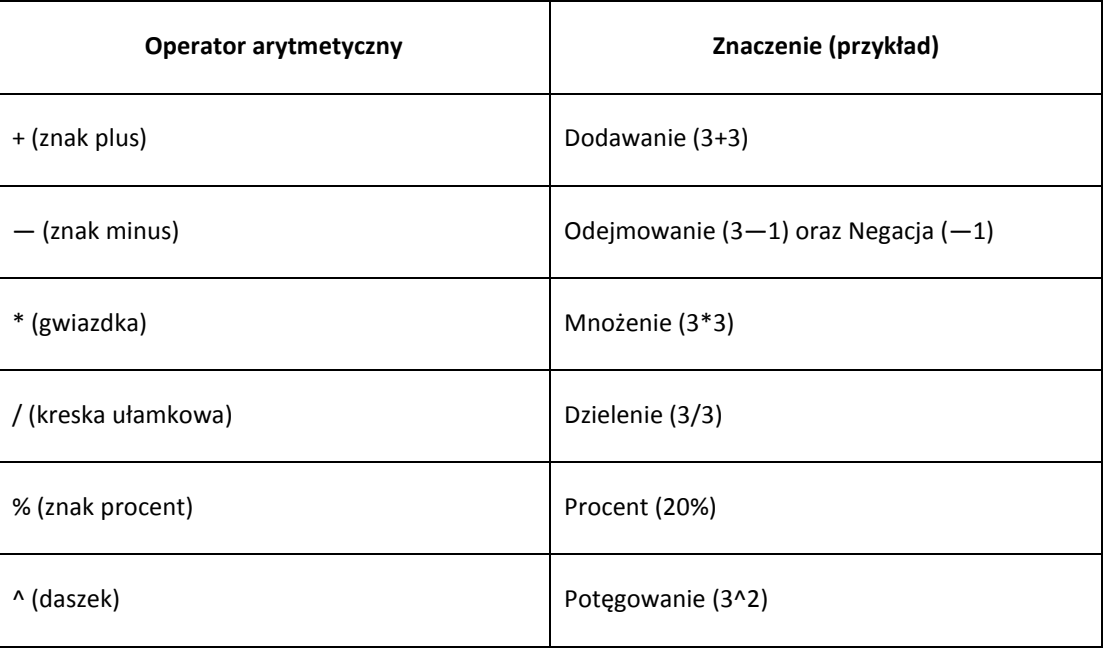

Arytmetyczne

• Porównania  $\{<, <=, >, >=, <\}$ 

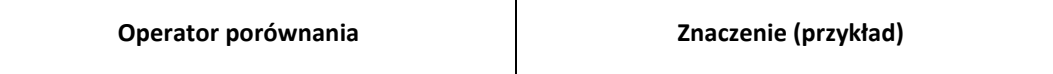

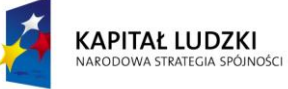

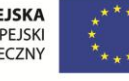

 $\sim$ 

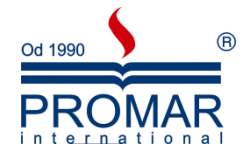

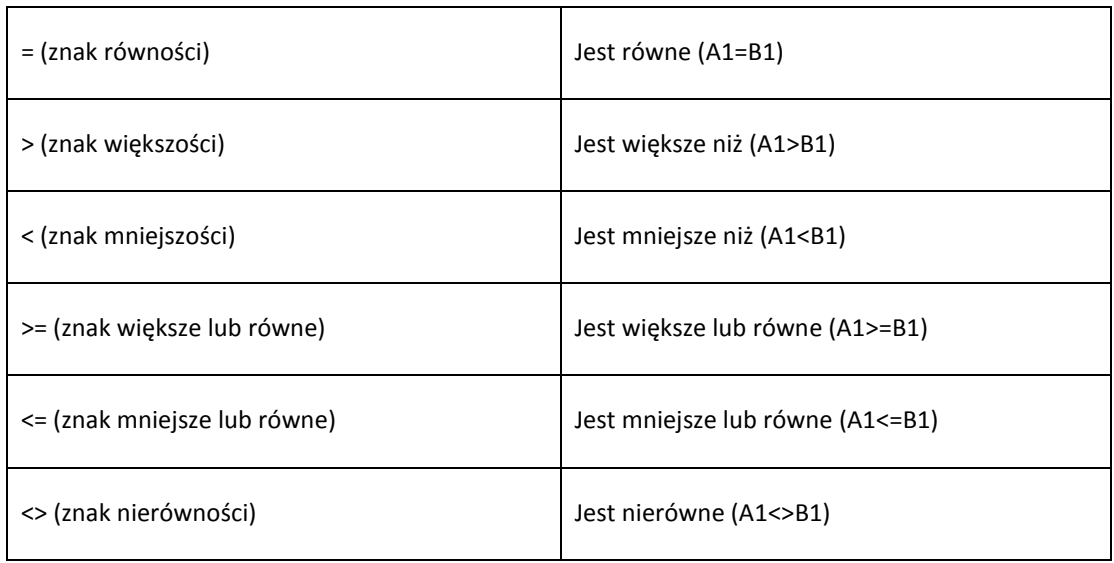

- Logiczne (i, lub)
- Operator złączenia tekstu **&**

Operator tekstowy **&** Łączy, czyli złącza dwie wartości w celu utworzenia jednej ciągłej wartości tekstowej np. ("Północ"&"ny")

Odwołania (do adresu innej komórki, np. =A1 jest odwołaniem do komórki A1)

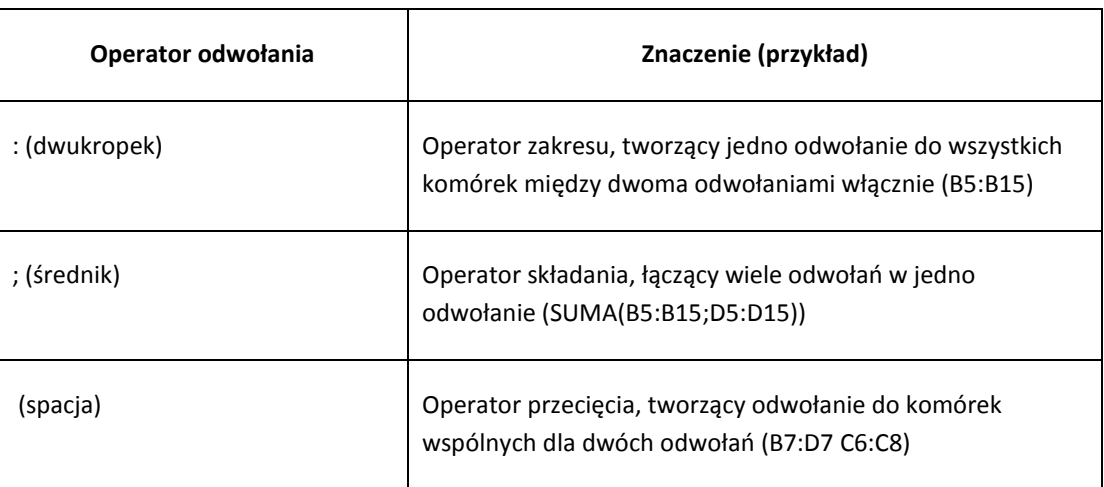

 stałe - wartości, które nie są obliczane i dlatego nie zmieniają się. Na przykład liczba **210** i tekst "Zarobki kwartalne" są stałymi. Wyrażenie i wartość będąca wynikiem wyrażenia nie są stałymi.

## <span id="page-18-0"></span>PIFRWSZEŃSTWO OPFRATORÓW

Jeśli w jednej formule połączyć wiele operatorów, program Microsoft Excel wykona operacje w kolejności przedstawionej w poniższej tabeli. Jeśli formuła zawiera operatory o tym samym pierwszeństwie na przykład, gdy formuła zawiera zarówno operator mnożenia, jak i dzielenia program Microsoft Excel będzie obliczać operatory od lewej do prawej strony.

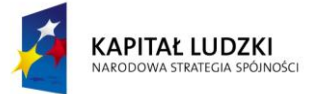

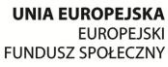

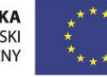

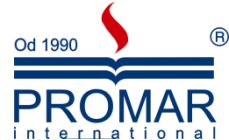

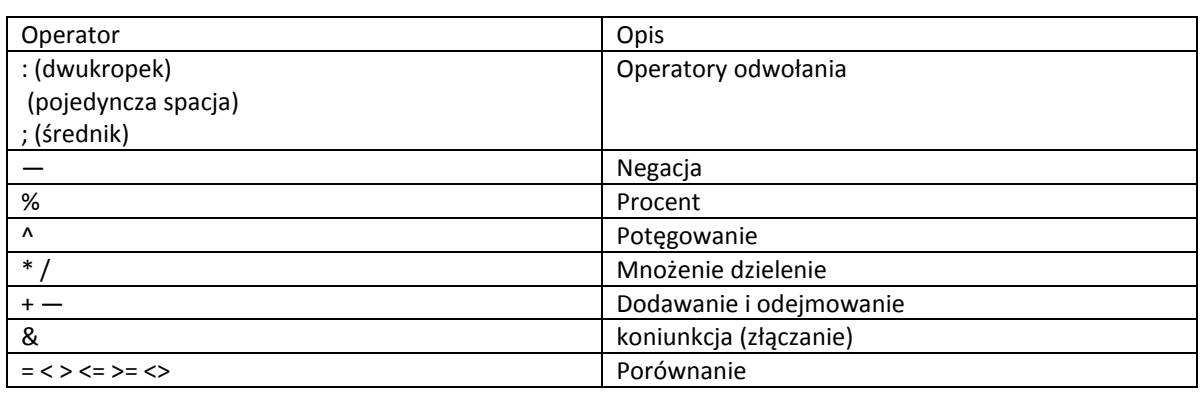

# <span id="page-19-0"></span>KORZYSTANIE Z NAWIASÓW

Aby zmienić kolejność obliczania, część formuły, która ma być obliczona w pierwszej kolejności, należy ująć w nawiasy. Na przykład formuła =5+2\*3 daje w wyniku 11, ponieważ program Microsoft Excel wykonuje mnożenie przed dodawaniem. Formuła mnoży liczby 2 i 3, a następnie dodaje do wyniku liczbę 5. Jeśli zostanie użyty nawias w celu zmiany składni, program Microsoft Excel wykona dodawanie liczb 5 i 2, a następnie pomnoży wynik przez 3, co da wynik 21. =(5+2)\*3

Aby wprowadzić formułę do komórki:

- 1. Kliknij komórkę, do której chcesz wprowadzić formułę.
- 2. Wpisz **=** (znak równości).
- 3. Wprowadź formułę.
- 4. Naciśnij klawisz ENTER.

# <span id="page-19-1"></span>TWORZENIE FORMUŁY ZAWIERAJĄCEJ ODWOŁANIA LUB NAZWY: =A1+23

Następujące formuły zawierają odwołania względne, tzn. takie gdzie w formule adres komórki oparty jest na względnym położeniu komórki, która zawiera formułę, i komórki, do której następuje odwołanie. Jeśli formuła zostanie skopiowana, odwołanie jest automatycznie dostosowywane. Odwołanie względne ma postać A1, do komórek i nazwy (nazwa: wyraz lub ciąg, który reprezentuje komórkę, zakres komórek, formułę lub wartość stałą. Używając nazw, łatwiej jest zrozumieć odwołania; na przykład odwołanie Produkty jest bardziej zrozumiałe niż Sprzedaż!C20:C30.) komórek. Komórka zawierająca formułę jest zwana komórką zależną wówczas, gdy jej wartość jest zależna od wartości w innych komórkach. Na przykład komórka B2 jest komórką zależną, jeżeli zawiera formułę =C2.

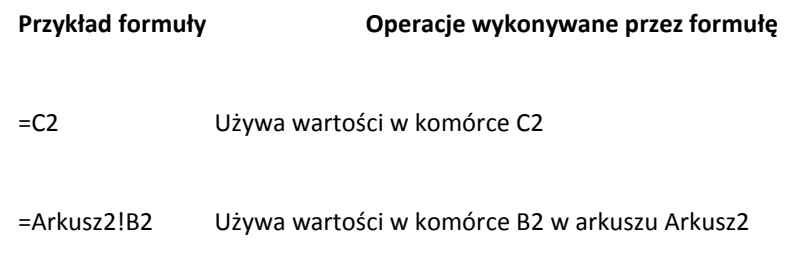

=Aktywa-Pasywa Odejmuje komórkę o nazwie Pasywa od komórki o nazwie Aktywa

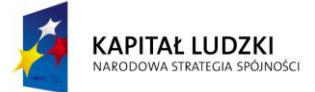

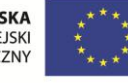

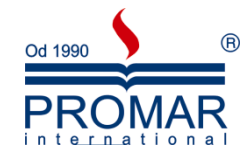

Aby stworzyć jedną z powyższych formuł:

- 1. Kliknij komórkę, do której chcesz wprowadzić formułę.
- 2. Na pasku formuły  $\sqrt{k}$  wpisz = (znak równości).
- 3. Wykonaj jedną z następujących czynności:
	- Aby utworzyć odwołanie, zaznacz komórkę, zakres komórek, lokalizację w innym arkuszu lub lokalizację w innym skoroszycie. Można przeciągnąd krawędź zaznaczenia komórki, aby przenieść zaznaczenie, albo przeciągnąć róg obramowania, aby rozszerzyć zaznaczenie.

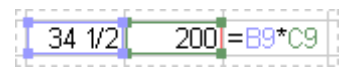

- Aby utworzyd odwołanie do nazwanego zakresu, naciśnij klawisz F3, zaznacz nazwę w polu **Wklej nazwę** i kliknij przycisk **OK**.
- 4. Naciśnij klawisz ENTER.

## <span id="page-20-0"></span>TWORZENIE FORMUŁY ZAWIERAJĄCEJ FUNKCJĘ

Poniższe formuły zawierają funkcje (funkcja: Uprzednio napisana formuła, która pobiera wartość lub wartości, przeprowadza operację i zwraca wartość lub wartości. Funkcje upraszczają i skracają formuły używane w arkuszu, szczególnie te, które przeprowadzają długie lub złożone obliczenia.).

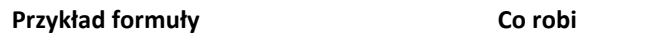

=SUMA(A:A) Dodaje wszystkie liczby umieszczone w kolumnie A

=ŚREDNIA(A1:B4) Oblicza średnią ze wszystkich liczb umieszczonych w zakresie

- 1. Kliknij komórkę, do której chcesz wprowadzić formułę.
- 2. Aby rozpocząć tworzenie formuły od funkcji, na pasku formuły **klikował kliknij przycisk Wstaw funkcję** .
- 3. Wybierz wymaganą funkcję. Można wprowadzić pytanie opisujące, co zamierzasz zrobić, w polu Wyszukaj funkcję (na przykład wyrażenie "dodaj liczby" zwróciłoby funkcję SUMA) lub przeszukać kategorie w polu **Lub wybierz kategorię**.

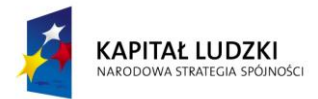

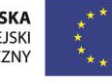

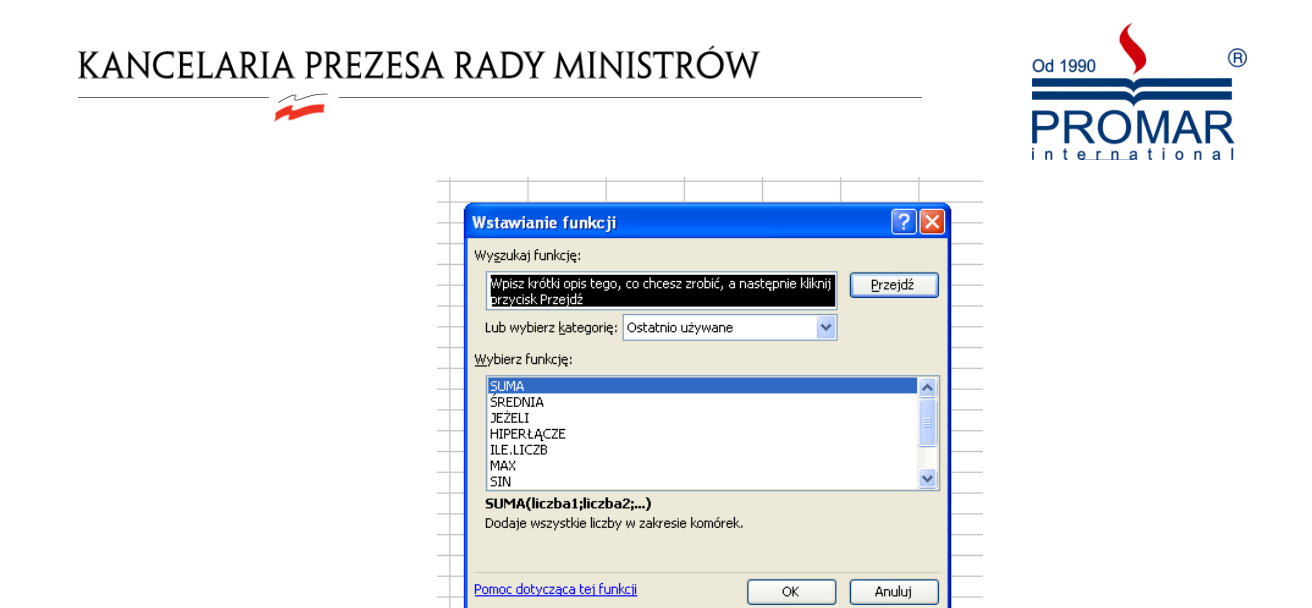

- 4. Wprowadź argumenty (argument: Wartość, której funkcja używa do wykonywania operacji lub obliczeń. Typ argumentu używany przez funkcję jest specyficzny dla funkcji. Do typowych [argumentów używanych przez funkcje należą liczby, tekst, odwołania do komórek i nazwy.\)](javascript:AppendPopup(this,). Aby wprowadzić jako argument odwołanie do komórki, kliknij przycisk **Zwiń okno dialogowe Bill** aby tymczasowo ukryd okno dialogowe. Po zaznaczeniu komórek w arkuszu kliknij przycisk **Rozwio**
- **okno dialogowe** 5. Po zakończeniu tworzenia formuły naciśnij klawisz ENTER.

Można wprowadzić tę samą formułę do zakresu komórek. W tym celu należy najpierw zaznaczyć zakres, wpisać formułę, a następnie nacisnąć klawisze CTRL+ENTER.

Znając argumenty danej funkcji, można użyć etykietek narzędziowych funkcji, które pojawiają się po wpisaniu nazwy funkcji i otwierającego nawiasu. Kliknij nazwę funkcji, aby wyświetlid poświęcony jej temat Pomocy, lub kliknij nazwę argumentu, aby umieścić go w formule. Aby ukryć etykietki narzędziowe funkcji, w menu **Narzędzia** kliknij polecenie **Opcje**, a następnie na karcie **Ogólne** wyczyśd pole wyboru **Etykietki funkcji**.

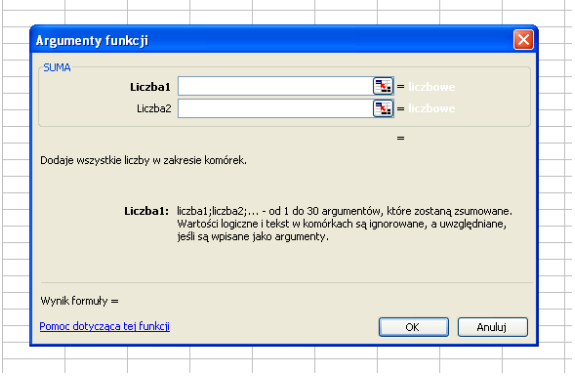

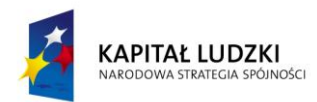

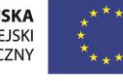

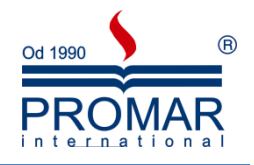

## <span id="page-22-0"></span>**PODSTAWOWE RODZAJE FUNKCJI.**

 $\tilde{\mathbf{r}}$ 

## <span id="page-22-1"></span>TYPY FUNKCJI

Wśród wszystkich zdefiniowanych w środowisku Excela funkcji każdy może wybrać coś dla siebie. Tak na poważnie, moim skromnym zdaniem funkcje (formuły) stanowią fundament możliwości Excela. Możemy je podzielić na kilka kategorii. Poniżej znajduje się przykładowa lista funkcji:

## <span id="page-22-2"></span>FUNKCJE DATY I CZASU

- DATA Zwraca liczbę kolejną odpowiadającą wybranej dacie
- DATA. WARTOŚĆ Konwertuje datę w formie tekstu na liczbę kolejną
- · DZIEŃ Konwertuje liczbę kolejną na dzień miesiąca
- DNI.360 Oblicza liczbę dni pomiędzy dwiema datami na podstawie 360-dniowego roku
- GODZINA Konwertuje liczbę kolejną na godziny
- MINUTA Konwertuje liczbę kolejną na minuty
- MIESIĄC Konwertuje liczbę kolejną na miesiąc
- TERAZ Zwraca liczbę kolejną dla bieżącej daty i godziny
- SEKUNDA Konwertuje liczbę kolejną na sekundy
- CZAS Zwraca liczbę kolejną dla określonego czasu
- CZAS.WARTOŚĆ Konwertuje czas w postaci tekstu na liczbę kolejną
- DZIŚ Zwraca liczbę kolejną dla aktualnej daty
- DZIEŃ.TYG Konwertuje liczbę kolejną na dzień tygodnia
- WEEKNUM Konwertuje liczbę kolejną na liczbę reprezentującą numer tygodnia w roku
- WORKDAY Zwraca kolejną liczbę daty przed lub po określonej liczbie dni roboczych
- ROK Konwertuje liczbę kolejną na rok

# <span id="page-22-3"></span>FUNKCJE LOGICZNE

- ORAZ Zwraca wartość PRAWDA, jeżeli wszystkie argumenty mają wartość PRAWDA
- FAŁSZ Zwraca wartość logiczną FAŁSZ
- JEŻELI Określa warunek logiczny do sprawdzenia
- NIE Odwraca wartość logiczną argumentu
- LUB Zwraca wartość PRAWDA, jeśli którykolwiek argument ma wartość PRAWDA
- PRAWDA Zwraca wartość logiczną PRAWDA

## <span id="page-22-4"></span>FUNKCJE MATEMATYCZNE I TRYGONOMETRYCZNE

- MODUŁ.LICZBY Zwraca wartość bezwzględną liczby
- ACOS Zwraca arcus cosinus liczby
- ACOSH Zwraca arcus cosinus hiperboliczny liczby
- ASIN Zwraca arcus sinus liczby
- ASINH Zwraca arcus sinus hiperboliczny liczby
- ATAN Zwraca arcus tangens liczby
- ATAN2 Zwraca arcus tangens liczby na podstawie współrzędnych x i y

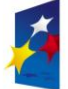

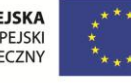

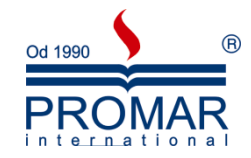

- ATANH Zwraca arcus tangens hiperboliczny liczby
- ZAOKR.W.GÓRĘ Zaokrągla liczbę do najbliższej liczby całkowitej lub do najbliższej wielokrotności zadanej dokładności
- KOMBINACJE Zwraca liczbę kombinacji dla danej liczby obiektów
- COS Zwraca cosinus liczby

 $\tilde{\mathbf{r}}$ 

- COSH Zwraca wartość cosinusa hiperbolicznego liczby
- STOPNIE Konwertuje radiany na stopnie
- ZAOKR.DO.PARZ Zaokrągla liczbę w górę do najbliższej liczby parzystej
- EXP Zwraca wynik podniesienia liczby e do określonej potęgi
- SILNIA Zwraca silnie liczby
- ZAOKR.W.DÓŁ Zaokrągla liczbę w dół w kierunku zera
- ZAOKR.DO.CAŁK Zaokrągla liczbę w dół do najbliższej liczby całkowitej
- LN Zwraca logarytm naturalny podanej liczby
- LOG Zwraca logarytm liczby o podanej podstawie
- LOG10 Zwraca wartość logarytmu liczby przy podstawie 10
- WYZNACZNIK.MACIERZY Zwraca wyznacznik macierzy reprezentowanej przez daną tablicę
- MACIERZ.ODW Zwraca macierz odwrotną macierzy reprezentowanej przez daną tablicę
- MACIERZ.ILOCZYN Zwraca iloczyn macierzowy dwóch tablic
- MOD Zwraca resztę z dzielenia
- ZAOKR.DO.NPARZ Zaokrągla liczbę w górę do najbliższej liczby nieparzystej
- PI Zwraca wartość liczby Pi
- POTĘGA Zwraca wynik podniesienia liczby do podanej potęgi
- ILOCZYN Zwraca iloczyn argumentów
- RADIANY Konwertuje stopnie na radiany
- LOS Zwraca liczbę pseudolosową z zakresu od 0 do 1
- ZAOKR Zaokrągla liczbę do liczby o określonej liczbie cyfr
- ZAOKR.DÓŁ Zaokrągla liczbę w dół w kierunku zera
- ZAOKR.GÓRA Zaokrągla liczbę w górę, w kierunku od zera
- ZNAK.LICZBY Zwraca znak liczby
- SIN Zwraca sinus podanego kąta
- SINH Zwraca sinus hiperboliczny podanej liczby
- SQRT Zwraca dodatni pierwiastek kwadratowy podanej liczby
- SQRTPI Zwraca pierwiastek kwadratowy z liczby pomnożonej przez liczbę Pi
- SUMY.POŚREDNIE Zwraca sumę częściową listy lub bazy danych
- SUMA Zwraca sumę argumentów
- SUMA.JEŻELI Sumuje komórki spełniające podane kryteria
- SUMA.ILOCZYNÓW Zwraca sumę iloczynów odpowiednich elementów tablicy
- SUMA.KWADRATÓW Zwraca sumę kwadratów argumentów
- SUMA.X2.M.Y2 Zwraca sumę różnic kwadratów odpowiadających sobie wartości w dwóch tablicach
- SUMA.X2.P.Y2 Zwraca sumę sum kwadratów odpowiadających sobie wartości w dwóch tablicach
- SUMA.X.M.Y2 Zwraca sumę kwadratów różnic odpowiadających sobie wartości w dwóch tablicach
- TAN Zwraca tangens liczby
- TANH Zwraca tangens hiperboliczny liczby
- LICZBA.CAŁK Przycina liczbę do wartości całkowitej

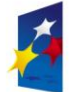

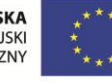

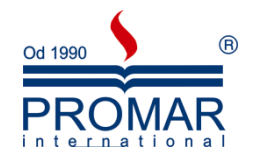

# <span id="page-24-0"></span>FUNKCJE BAZY DANYCH

 $\sim$ 

<span id="page-24-1"></span>FUNKCJE FINANSOWE

# <span id="page-24-2"></span>FUNKCJE INFORMACYJNE

- KOMÓRKA Zwraca informacje o formacie, położeniu lub zawartości komórki
- NR.BŁĘDU Zwraca liczbę odpowiadającą typowi błędu
- INFO Zwraca informacje o bieżącym środowisku operacyjnym
- CZY.PUSTA Zwraca wartość PRAWDA, jeśli wartość jest pusta
- CZY.BŁ Zwraca wartośd PRAWDA, jeśli wartośd jest dowolną wartością błędu, z wyjątkiem #N/D!
- CZY.BŁAD Zwraca wartość PRAWDA, jeśli wartość jest dowolną wartością błedu
- CZY.LOGICZNA Zwraca wartość PRAWDA, jeżeli wartość jest wartością logiczną
- CZY.BRAK Zwraca wartość PRAWDA, jeśli wartość jest wartością błędu #N/D!
- CZY.LICZBA Zwraca wartość PRAWDA, jeśli wartość jest liczbą
- CZY.ADR Zwraca wartość PRAWDA, jeśli wartość jest odwołaniem
- CZY.TEKST Zwraca wartość PRAWDA, jeśli wartość jest tekstem
- BRAK Zwraca wartość błędu #N/D!

# <span id="page-24-3"></span>FUNKCJE DOTYCZĄCE WYSZUKIWANIA I ODWOŁAŃ

- ADRES Zwraca odwołanie do pojedynczej komórki w arkuszu jako wartość tekstową
- OBSZARY Zwraca liczbę obszarów występujących w odwołaniu
- WYBIERZ Wybiera wartość z listy wartości
- NR.KOLUMNY Zwraca numer kolumny z odwołania
- LICZBA.KOLUMN Zwraca liczbę kolumn dla podanego odwołania
- WYSZUKAJ. POZIOMO Przegląda górny wiersz tablicy i zwraca wartość wskazanej komórki
- INDEKS Powoduje, że podczas wybierania wartości z odwołania lub tablicy jest używany indeks
- ADR.POŚR Zwraca odwołanie określone przez wartość tekstową
- WYSZUKAJ Wyszukuje wartości w wektorze lub tablicy
- PODAJ.POZYCJĘ Przeszukuje wartości w odwołaniu lub w tablicy
- PRZESUNIĘCIE Zwraca adres przesunięty od podanego odwołania
- WIERSZ Zwraca numer wiersza odwołania
- ILE.WIERSZY Zwraca liczbę wierszy podanego odwołania
- RTD Pobiera dane czasu rzeczywistego z programu obsługującego automatyzację COM
- TRANSPONUJ Zwraca transponowaną tablicę
- WYSZUKAJ.PIONOWO Przeszukuje pierwszą kolumnę tablicy i przechodzi wzdłuż wiersza, aby zwrócić wartość komórki

<span id="page-24-4"></span>FUNKCJE STATYSTYCZNE

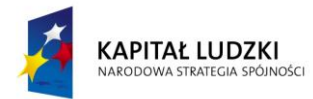

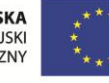

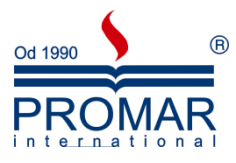

Aby dodać coś więcej, formuły możemy podzielić jeszcze w inny sposób na tzw. Funkcje bezargumentowe oraz argumentowe:

## <span id="page-25-0"></span>FUNKCJE BEZARGUMENTOWE

 $\sim$ 

nie wymagają podawania żadnych dodatkowych informacji poza wskazaniem samej jej nazwy.

=nazwa\_funkcji(), np. =dziś(), =teraz()

# <span id="page-25-1"></span>FUNKCJE ARGUMENTOWE

te z kolei wymagają dodatkowych argumentów, którymi mogą być liczby, tekst, inne funkcje (wtedy mamy do czynienia z tzw. zagnieżdżaniem funkcji w funkcji).

- *=nazwa\_funkcji(argument1, argument2;…; argument n)*, gdzie n=1,2,3,…, np. =jeżeli(test;prawda;fałsz), =licz.jeżeli(zakres; kryteria)
- *=nazwa\_funkcji(argument1:argument n)*, gdzie n=1,2,3,…, np. =suma(wartośd\_pierwsza\_zakresu:wartośd\_ostatnia\_zakresu)

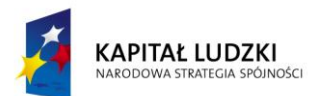

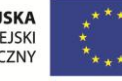

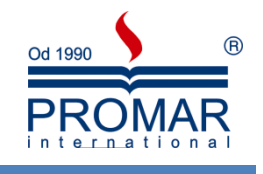

## <span id="page-26-0"></span>**PODSTAWOWE OPERACJE NA DACIE I CZASIE**

 $\sim$ 

Program Excel przechowuje wszystkie daty jako liczby całkowite, a godziny jako ułamki dziesiętne. Dzięki temu Excel może dodawać, odejmować lub porównywać daty i godziny w taki sam sposób, jak wszystkie inne liczby. Wszelkie operacje na datach są przeprowadzane przy użyciu tego systemu.

W tym systemie liczba porządkowa 1 reprezentuje datę i godzinę 1900-01-01 12:00:00. Godziny są przechowywane jako liczby dziesiętne z zakresu od 0,0 do 0,99999, gdzie 0,0 reprezentuje godzinę 00:00:00, a 0,99999 godzinę 23:59:59. Liczby całkowite reprezentujące daty i ułamki dziesiętne reprezentujące godziny mogą być łączone w liczby mające część całkowitą i część dziesiętną. Na przykład liczba 32331,06 reprezentuje datę i godzinę 1988-07-07 1:26:24.

Aby pomóc użytkownikowi w przeprowadzaniu złożonych obliczeń na datach i godzinach, program Excel oferuje wiele wbudowanych funkcji dat i godzin.

# <span id="page-26-1"></span>FUNKCJA DZIŚ() I FUNKCJA TERAZ()

Funkcja **DZIŚ** zwraca liczbę porządkową odpowiadającą bieżącej dacie (według zegara systemowego) i nie uwzględnia godziny. Funkcja **TERAZ** zwraca liczbę porządkową odpowiadającą bieżącej dacie z uwzględnieniem godziny.

## <span id="page-26-2"></span>JAK SĄ SORTOWANE DATY NA PODSTAWIE LICZBY PORZĄDKOWEJ

W programie Excel daty są sortowane na podstawie liczby porządkowej daty, a nie liczby wyświetlanej. Dlatego przy sortowaniu dat w programie Excel mogą pojawiad się wyniki inne niż oczekiwane.

Jeśli na przykład sortowana jest seria dat, które są wyświetlane w formacie daty mmmm (czyli wyświetlany jest tylko miesiąc), miesiące *nie* są sortowane alfabetycznie — daty są sortowane na podstawie ich liczby porządkowej.

## <span id="page-26-3"></span>JAK SĄ PORÓWNYWANE DATY NA PODSTAWIE LICZBY PORZĄDKOWEJ

Ponieważ liczby porządkowe są również używane przy porównywaniu dat i godzin, rzeczywiste wyniki mogą byd inne niż oczekiwane na podstawie wartości wyświetlanych.

Jeśli na przykład do porównania jakiejś daty z datą bieżącą zostanie użyta funkcja **TERAZ**, jak w następującej formule,

=JEŻELI(TERAZ()=DATA.WARTOŚĆ("1992-10-01");PRAWDA;FAŁSZ)

formuła zwróci wartość FAŁSZ, nawet wtedy, gdy bieżącą datą będzie 1-10-92; wartość PRAWDA zostanie zwrócona tylko w przypadku, gdy datą będzie 1-10-92 12:00:00. Jeśli w formule porównuje się dwie daty, nie chcąc w wyniku uwzględniać godzin, można obejść to zachowanie, używając funkcji DZIŚ:

=JEŻELI(DZIŚ()=DATA.WARTOŚĆ("1992-10-01");PRAWDA;FAŁSZ)

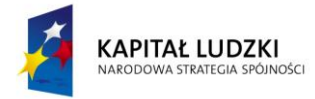

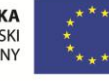

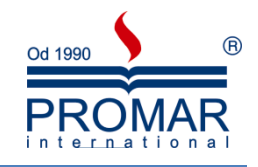

# <span id="page-27-0"></span>JAK ZNALEŹĆ LICZBĘ DNI MIĘDZY DATĄ BIEŻĄCĄ A PRZYSZŁĄ

Aby znaleźć liczbę dni między datą bieżącą a pewną datą w przyszłości, należy użyć następującej formuły:

 $=$ "rrrr-mm-dd"-TERAZ()

gdzie *="rrrr-mm-dd"* to data przyszła. Do sformatowania komórki zawierającej formułę należy użyd formatu Ogólne.

## <span id="page-27-1"></span>**PRZYGOTOWANIE WYDRUKU**

W wielu wypadkach "sztuka drukowania" okazuje się niezbyt prostą. Nieprawidłowy zakres komórek na wydruku, brak nagłówków i stopek, czy niepotrzebne drukowanie błędów w komórkach mogą skutecznie zniechęcid wszystkich, którzy chcą wydrukowad swoje excelowskie dane. Poniżej kilka wskazówek, w jaki sposób szybko i skutecznie przygotować arkusz do wydruku.

### <span id="page-27-2"></span>UKŁAD I USTAWIENIA STRONY

Aby prawidłowo edytować arkusz i następnie dobrze wydrukować możemy ustalić parametry dotyczące układu strony. Ustawiamy wielkość i orientację papieru, marginesy i rozmieszczenie zawartości na stronie oraz nagłówki, stopki i sposób podziału na strony.

#### **Orientacja strony:**

- 1. Zaznacz arkusz lub arkusze objęte zmianą.
- 2. Wybierz polecenie Ustawienia strony z menu Plik.
- 3. Wybierz kartę Strona.
- 4. W celu ustawienia orientacji strony na układ 'w pionie', wybierz przycisk opcji "W pionie" pod opcją "Orientacja". W celu ustawienia orientacji strony na układ 'w poziomie', wybierz przycisk opcji "W poziomie".

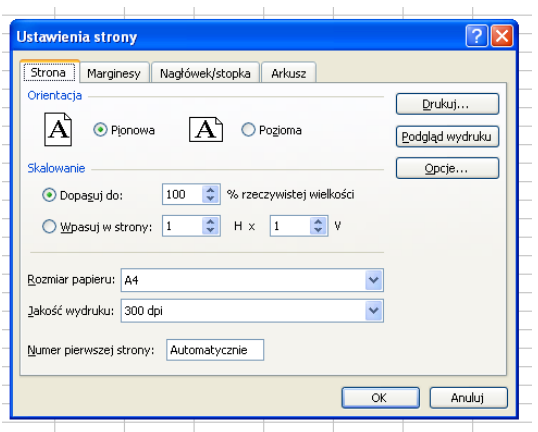

5. W celu zamknięcia pola dialogu Układ strony, wybierz przycisk "OK". W celu rozpoczęcia drukowania, wybierz przycisk "Drukuj".

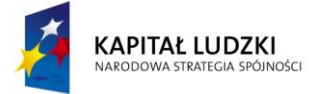

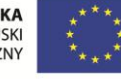

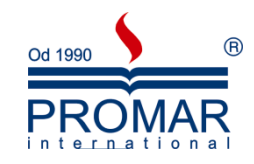

#### **Skalowanie arkusza**

W tym miejscu również możemy ustalić w procentach powiększenie lub pomniejszenie arkusza przed wydrukiem lub pozostawić dobór skali Excelowi definiując na ilu stronach w pionie (H) i na ilu w poziomie (H) ma zmieścid się arkusz (obszar przez nas wykorzystany lub zaznaczony).

#### **Ustawianie wielkości papieru**

- 1. Zaznacz arkusz lub arkusze objęte zmianą.
- 2. Wybierz polecenie Układ strony.
- 3. Wybierz kartę Strona.
- 4. Wybierz pożądaną wielkość w papieru z pola "Rozmiar papieru".
- 5. W celu zamknięcia pola dialogu Układ strony, wybierz przycisk "OK".

#### **Marginesy**

W celu ustawienia marginesów wybierz zakładkę Marginesy i wpisz odpowiednie wartości do komórek lub ustaw wartości klikając myszką na strzałki umieszczone obok komórek. W tym miejscu możemy również zdefiniować wysokość nagłówka i stopki oraz rozmieścić obiekty na stronie.

Okienko "Przykład" pokazuje, który wymiar podlega zmianie. Kolejne marginesy oznaczają:

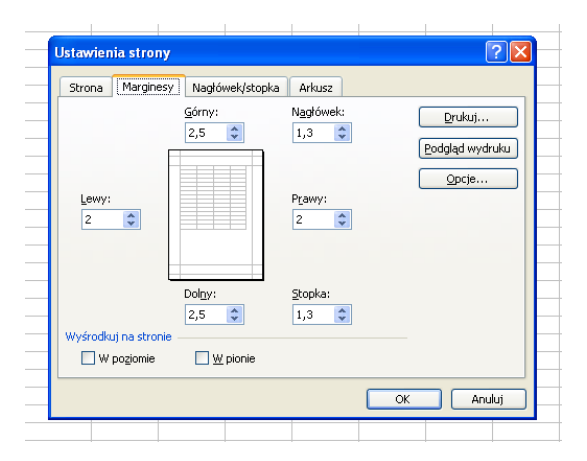

- Górny zmienia odległość pomiędzy danymi i górną krawędzią drukowanej strony.
- Dolny zmienia odległość pomiędzy danymi a dolną krawędzią drukowanej strony. Jeśli danych jest mniej niż na zadrukowanie całej strony, to nie zostaną one rozciągniete, aby zapełnić stronę do dolnego marginesu.
- Lewy zmienia odległość pomiędzy danymi a lewą krawędzią drukowanej strony.
- Prawy zmienia odległośd pomiędzy danymi a prawą krawędzią drukowanej strony. Jeśli danych jest mniej niż na zadrukowanie szerokości strony, to nie zostaną one rozciągnięte, aby zapełnić stronę do prawego marginesu.
- Od krawędzi zmienia odległość pomiędzy nagłówkiem i górą strony i pomiędzy stopką a dołem strony. Odległości te powinny być mniejsze od ustawień marginesu, aby zapobiec nakładaniu się nagłówka i stopki na dane.
- Wyśrodkuj na stronie Środkuje dane na stronie pionowo lub poziomo wewnątrz marginesów albo tak i tak. Aby wyśrodkowad wykres, konieczne jest najpierw wybranie karty Wykres w polu dialogu Układ strony. Potem trzeba w opcji "Wielkość wykresu na wydruku" wybrać "Użytkownika".

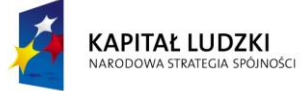

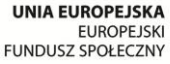

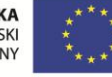

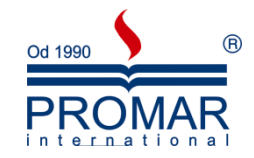

Drukuj - Wyświetla pole dialogu Drukuj.

Podgląd - Wyświetla okno podglądu.

Opcje - Wyświetla pole dialogu Opcje, w którym można wybrad opcje specyficzne dla wybranej przez użytkownika drukarki. Opcje dostępne w tym polu dialogu są specyficzne dla programu obsługującego wybranej drukarki. Szczegóły znajdują się w dokumentacji systemu.

#### **Nagłówek i stopka**

Następna zakładka Nagłówek/Stopka, polecenia Układ strony (menu Plik) steruje nagłówkami i stopkami dla zaznaczonego arkusza. Nagłówki i stopki to tekst opisowy drukowany na górze i dole każdej strony arkusza. Można dodać, usunąć, edytować, formatować i umiejscawiać nagłówki i stopki, a także podglądać, jak będą wydrukowane.

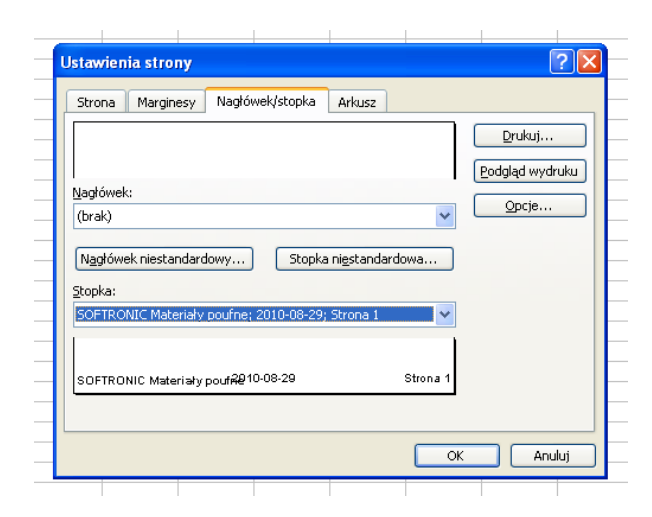

#### **Nagłówek**

Należy zaznaczyć potrzebny nagłówek na liście wbudowanych nagłówków. Obszar podglądu powyżej pola Nagłówek pokazuje, jak będzie wyglądać wydrukowany nagłówek. Można stworzyć nagłówek użytkownika poprzez zaznaczenie nagłówka wbudowanego a następnie wybór przycisku "Nagłówek użytkownika". Wbudowany nagłówek jest kopiowany do pola dialogu Nagłówek, gdzie można formatować lub edytować zaznaczony nagłówek. Na raz można używad tylko jednego nagłówka użytkownika na arkuszu.

#### **Stopka**

Należy zaznaczyć potrzebną stopkę na liście wbudowanych stopek. Okienko podglądu poniżej pola "Stopka" pokazuje, jak będzie wyglądać wydrukowana stopka. Można stworzyć stopkę użytkownika poprzez zaznaczenie wbudowanej stopki a następnie wybór przycisku "Stopka użytkownika". Wbudowana stopka jest kopiowana do pola dialogu Stopka, gdzie można formatować lub edytować zaznaczoną stopke. Na raz można używać tylko jednej stopki użytkownika na arkuszu.

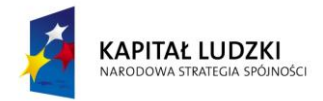

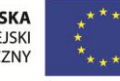

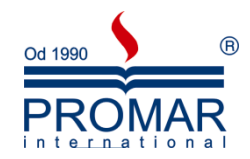

## **Opcje**

Wyświetla pole dialogu Opcje, w którym można wybrać opcje specyficzne dla wybranej przez użytkownika drukarki. Opcje dostępne w tym polu dialogu są specyficzne dla programu obsługującego wybranej drukarki. Szczegóły znajdują się w dokumentacji systemu.

- Stopka użytkownika Wyświetla pole dialogu Stopka.
- Nagłówek użytkownika Wyświetla pole dialogu Nagłówek.

Nagłówek modyfikujemy wpisując teksty do jednej z trzech ramek lub przyciskając jeden z klawiszy znajdujących się w centralnej części pola dialogowego.

## **Definiowanie obszaru wydruku**

Karta Arkusz, polecenie Układ strony (menu Plik) określa, które obszary arkusza mają być drukowane i steruje tytułami wydruku, porządkiem strony i jakością szkicową. Steruje także czy drukują się linie siatki, notatki komórkowe oraz nagłówki wiersza i kolumny. Karta Arkusz wyświetlana jest, jeśli arkuszem aktywnym jest arkusz lub arkusz makra.

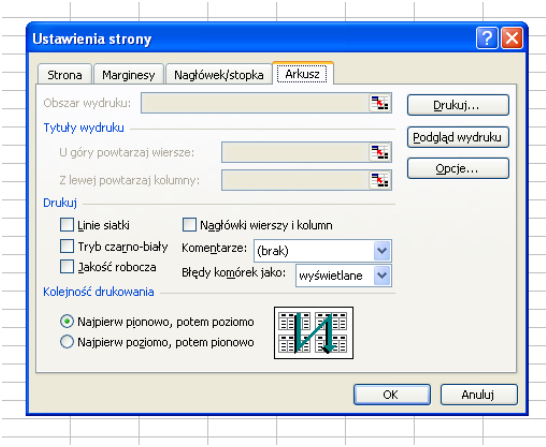

- **Obszar wydruku** należy określid zakres arkusza do drukowania. Z opcji tej korzysta się zawsze, gdy wystąpi konieczność drukowania wybranego zakresu arkusza. Jeśli za każdym razem mają być drukowane inne obszary, należy zaznaczyć obszar do drukowania, wybrać polecenie Drukuj z menu Plik, a następnie wybrać przycisk opcje "Zaznaczonego obszaru". Aby określić obszar drukowania należy kliknąć pole "Obszar wydruku", a następnie przemieścić przez obszary arkusza, które mają być drukowane. W polu "Obszar drukowania" można wpisać także adresy komórek lub nazwy odpowiadające obszarom na arkuszu. Przykładowo, aby wyznaczyć nieprzylegające komórki A1:B5 i D1:E5, należy kliknąć w polu i wpisać a1:b5,d1:e5. Te nieprzylegające obszary zostaną wydrukowane na oddzielnych stronach.
- **Tytuły wydruku** należy zaznaczyd tytuły wydruku dla zaznaczonych arkuszy. Tytuły wydruku drukowane są jako tytuły tylko po wierszach lub kolumnach je zawierających. Przykładowo, jeśli zaznaczy się wiersz lub kolumnę na drugiej stronie jako tytuły wydruku, to tytuły będą się drukowały tylko na stronie trzeciej i następnych.
- U góry powtarzaj wiersze należy zaznaczyć pole, a następnie na arkuszu, zaznaczyć wiersz do zastosowania jako tytuły lub wprowadzić adres komórki. Można zaznaczyć wiele wierszy przylegających.

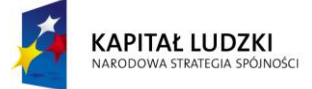

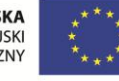

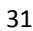

 $\sim$ 

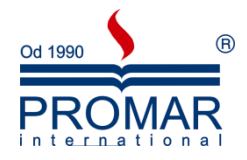

- **Z lewej powtarzaj kolumny** należy zaznaczyd pole a następnie na arkuszu, zaznaczyd kolumnę do zastosowania jako tytuły lub wprowadzić adres komórki. Można zaznaczyć wiele przylegających kolumn.
- **Linie siatki** drukuje na arkuszu pionowe i poziome linie siatki komórek. Linie siatki komórek drukowane są domyślnie.
- **Tryb czarno-biały** drukuje komórki i narysowane obiekty na czarno-biało. Wszystko to w planie przednim co nie jest całkowicie białe, jest drukowane na czarno. Wszystko to, co nie jest całkowicie czarne w tle, drukuje się jako białe. Jeśli dane zostały sformatowane w kolorach, ale drukuje się na drukarce czarno-białej, należy te opcję zaznaczyć. Jeśli korzysta się z drukarki kolorowej, a trzeba coś szybciej wydrukować, zaznaczenie tej opcji skróci czas drukowania.
- **Nagłówki wierszy i kolumn** drukuje numery wierszy i litery kolumn w stylu adresowania A1 lub ponumerowane wiersze i kolumny w stylu adresowania W1K1. Opcja ta musi być zaznaczona, aby wyświetlid adresy komórek z wydrukowanymi notatkami komórkowymi lub notatkami wyświetlonymi w oknie Info.
- Jakość robocza drukuje słabiej grafikę i omija drukowanie linii siatki komórki. Opcja ta skraca czas drukowania.
- **Kolejnośd drukowania** steruje porządkiem numerowania i drukowania danych, kiedy nie wpasowują się one w jedną stronę. Najpierw w pionie, potem poziomo - numerowanie i drukowanie przebiega od strony pierwszej do stron poniżej, a następnie przesuwa się w prawo i kontynuuje druk w dół arkusza. Najpierw poziomo, potem w pionie - numerowanie i drukowane przebiega od strony pierwszej do stron po prawej, a następnie przesuwa się w dół i kontynuuje druk w poprzek arkusza.

## **Drukowanie**

Polecenie Drukuj wyświetla pole dialogu Drukuj, gdzie można zaznaczyć opcje drukowania i drukować zaznaczony arkusz. Skrót **CTRL+P**.

Pozwala również na wybranie, jakie zakresy (fragmenty) skoroszytu lub cały skoroszyt chcemy wydrukowad.

- **Zaznaczony fragment** drukuje tylko komórki zaznaczone w zaznaczonych arkuszach. Nieprzylegające zaznaczone obszary drukowane są na oddzielnych stronach. Zaznaczenie tej opcji zastępuje wszystkie obszary drukowania zdefiniowane dla zaznaczonych arkuszy za pomocą opcji "Obszar wydruku" na karcie Arkusz pola dialogu Układ strony.
- **Aktywne arkusze** drukuje obszar wydruku każdego z aktualnie zaznaczonych arkuszy, a każdy obszar wydruku zaczyna się na innej stronie. Jeśli nie zdefiniowano obszaru wydruku na oddzielnym arkuszu, to drukowany jest ten cały arkusz.
- **Cały skoroszyt** drukuje cały obszar wydruku wszystkich arkuszy w aktywnym skoroszycie. Jeśli arkusz nie ma obszaru wydruku drukowany jest cały arkusz.
- **Liczba kopii** wyznacza liczbę kopii do wydrukowania.
- Zakres wydruku określa, które strony będą drukowane w zaznaczonych arkuszach.
- **Wszystkie** drukuje wszystkie strony w zaznaczonych arkuszach.
- **Strony** drukuje zakres stron wyznaczony w polach "Od" i "Do". Numery stron zaznaczone w polach "Od" i "Do" mają wpływ na to, które komórki będą drukowane, a nie na numerację wydrukowanych stron. Aby zmienić numeracje drukowanych stron należy określić numer w polu "Numer pierwszej strony" karty Strona w polu dialogu Układ strony.
- **Układ strony** wyświetla ostatnio zaznaczony w polu dialogu Układ strony karta

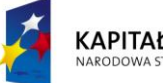

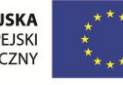

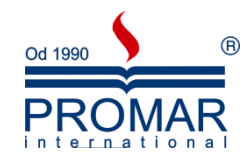

**Podgląd** - wyświetla okno podglądu wydruku.

 $\tilde{\mathbf{r}}$ 

 **Drukarka** - wyświetla pole dialogu Ustawienia drukarki, które podaje wykaz dostępnych programów obsługujących drukarkę. Przycisk "Ustawienia" wyświetla ustawienia specyficzne dla danego programu obsługującego, który stosuje się do wszystkich programów użytkowych Windows.

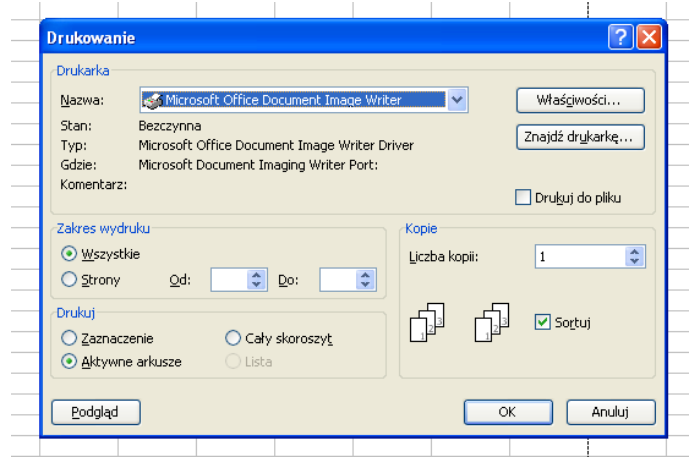

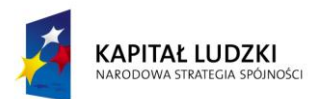

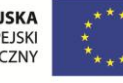

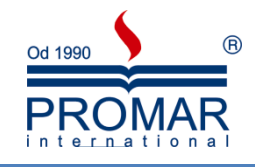

## <span id="page-33-0"></span>**WYKRESY**

## <span id="page-33-1"></span>CHARAKTERYSTYKA WYKRESÓW

 $\tilde{\mathbf{r}}$ 

Wykres stanowi ilustrację graficzną danych z arkusza. Wykresy mogą uatrakcyjniać dane, ułatwiać ich odczyt i ocenę, są również pomocne w analizie i porównywaniu danych.

W przypadku utworzenia wykresu w oparciu o zaznaczony zakres komórek arkusza, wartości z arkusza są pobierane i przedstawiane na wykresie w postaci punktów danych, reprezentowanych przez słupki, linie, kolumny, wycinki, kropki i inne figury. Figury te nazywane są znacznikami danych.

Grupy punktów danych lub znaczników danych pochodzące z wierszy lub kolumn jednego arkusza są zgrupowane w serie danych. Każda seria danych jest odróżniona od pozostałych cechami takimi jak kolor, wzorek czy ich połączenie.

Po utworzeniu wykresu można go wzbogacid i podkreślid pewne informacje poprzez dodanie elementów wykresu takich jak etykiety danych, legenda, tytuły, tekst, linie trendu, paski błędu i linie siatki. Większość elementów wykresu daje się przenosić i skalować. Elementy te można również formatować przy użyciu wzorków, kolorów, rozmieszczenia, czcionek i innych cech formatuj

Poniżej przygotujemy tabelę, którą przeanalizujemy graficznie za pomocą wykresów. Najpierw wykonujemy sumy kwartalne i wyliczamy zyski

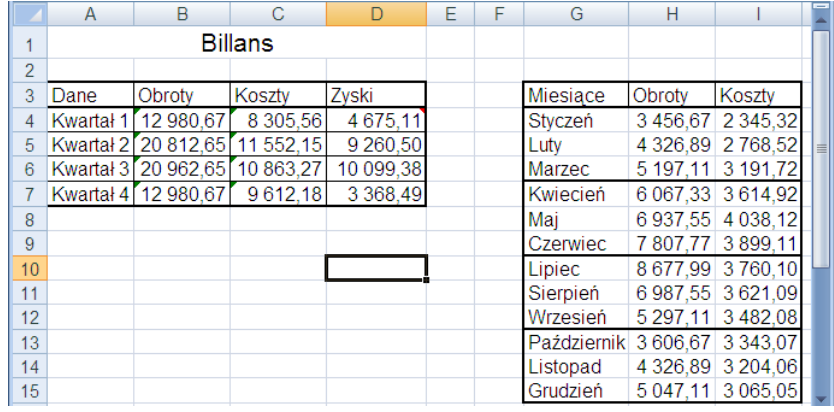

Po sformatowaniu arkusza zaznaczamy blokiem zakres danych przeznaczonych do wykreślania np. A3:D7. Zaznaczamy etykiety kolumn i wierszy aby pojawiły się na wykresie. Następnie używamy kreatora wykresów do wygenerowania grafiki.

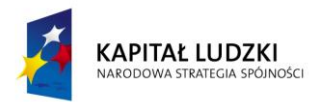

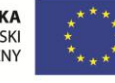

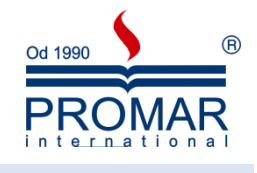

## <span id="page-34-0"></span>TWORZENIE OKREŚLONEGO TYPU WYKRESU

**FE** 

- 1. Zaznacz dane arkusza przeznaczone do rysowania, włączając komórki zawierające wszystkie nazwy kategorii i serii, które mają zostać wykorzystane na wykresie.
- 2. Wybierz z menu Wstaw polecenie Wykres i postępuj zgodnie z czterema krokami kreatora.

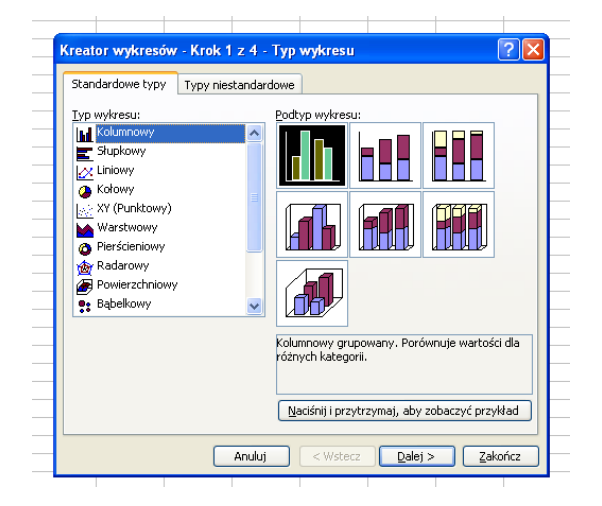

- 1 krok wybór typu wykresu
- 2 krok zaznaczenie obszaru danych, które mają zostać zobrazowane na wykresie
- 3 krok określenie dodatkowych opcji wykresów
- 4 krok zdefiniowanie lokalizacji wykresu jako obiekt w obecnie zaznaczonym arkuszu lub jako zupełnie nowy arkusz

Otrzymany wykres możemy przesuwać po arkuszu, zmieniać rozmiar za narożniki i boki. Formatowanie wykonujemy klikając np. na serii obrotów prawym klawisz myszy i wybierając Formatuj serię danych.

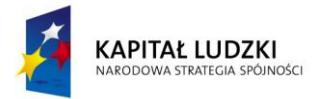

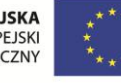

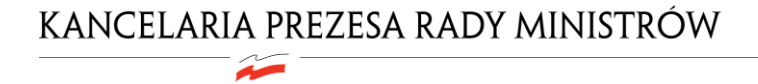

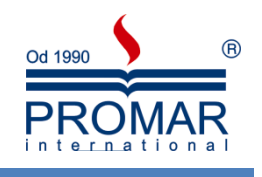

<span id="page-35-0"></span>**NOTATKI**

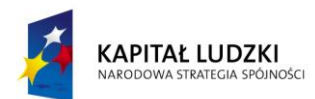

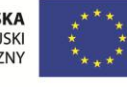